# **ФИЗИЧЕСКИЕ ОСНОВЫ ПРОЕКТИРОВАНИЯ** РАДИОЭЛЕКТРОННЫХ СРЕДСТВ. ЛАБОРАТОРНЫЙ ПРАКТИКУМ

621.396.6

 $7447$ 

В двух частях

Часть 1

В. Ф. Алексеев Г. А. Пискун

**МОДЕЛИРОВАНИЕ ФИЗИЧЕСКИХ ПРОЦЕССОВ** В РАДИОЗЛЕКТРОННЫХ СРЕДСТВАХ С ПОМОЩЬЮ ПРОГРАММНЫХ КОМПЛЕКСОВ

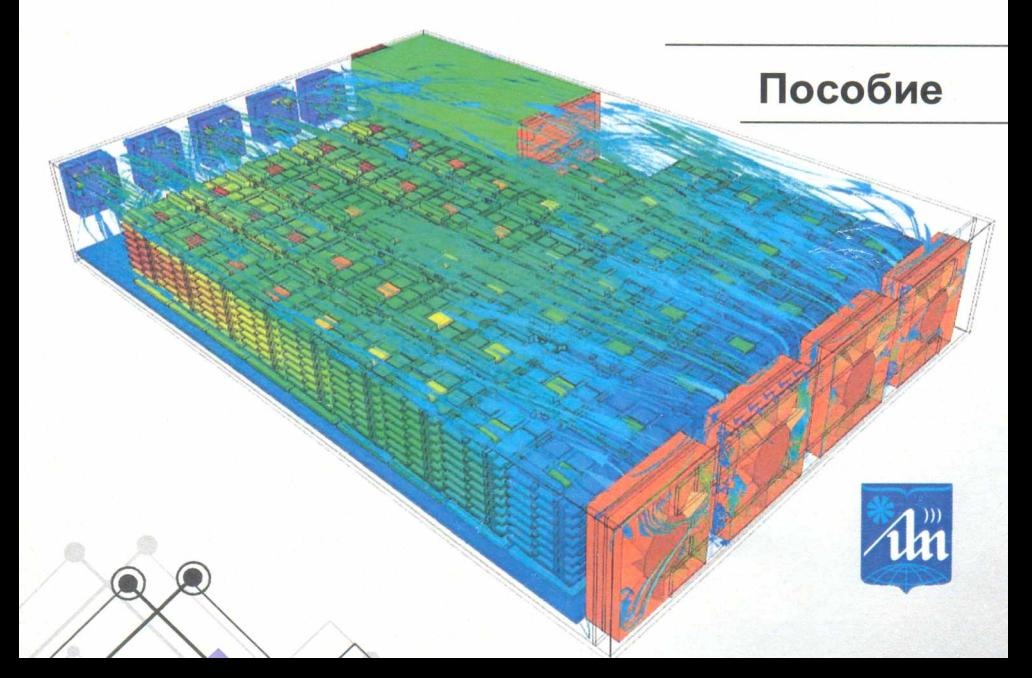

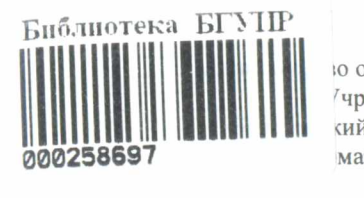

ю образования Республики Беларусь Учреждение образования <ий государственный университет матики и радиоэлектроники»

Факультет компьютерного проектирования

Кафедра проектирования информационно-компьютерных систем

# **ФИЗИЧЕСКИЕ ОСНОВЫ ПРОЕКТИРОВАНИЯ РАДИОЭЛЕКТРОННЫХ СРЕДСТВ. ЛАБОРАТОРНЫЙ ПРАКТИКУМ**

В двух частях

Часть 1

**В. Ф. Алексеев, Г. А. Пискун**

## **МОДЕЛИРОВАНИЕ ФИЗИЧЕСКИХ ПРОЦЕССОВ В РАДИОЭЛЕКТРОННЫХ СРЕДСТВАХ С ПОМОЩЬЮ ПРОГРАММНЫХ КОМПЛЕКСОВ**

*Рекомендовано УМО по образованию в области информатики и радиоэлектроники в качестве пособия для специальности 1-39 02 01 «Моделирование и компьютерное проектирование радиоэлектронных средств»*

> **Б** 1**ЕЛ**1**ЯТЭКА УСТАНОВА АДУКАЦЫ1 'БЕЛАРУСИ ДЗЯРЖА**9**НЫ УНШЕРС**1**ТЭТ** 1**НФАРМАТЫК**11 **РАДЫЁЗЛЕКТР**0**Н**1**К!"**

Минск БГУИР 2016

УДК 621.396.6-027.31(076.5) ББК 32.844-02я73 Ф50

## Рецензенты:

кафедра программного обеспечения вычислительной техники и автоматизированных систем Белорусского национального технического университета (протокол №8 от 09.04.2015);

начальник сектора ОАО «Интеграл» филиала «Белмикросистемы», кандидат технических наук Т. В. Петлицкая

**Физические** основы проектирования радиоэлектронных средств. Jla-Ф50 бораторный практикум. В 2 ч. Ч. 1 : Моделирование физических процессов в радиоэлектронных средствах с помощью программных комплексов : пособие / В. Ф. Алексеев, Г. А. Пискун. - Минск : БГУИР, 2016. - 71 с .: ил. ISBN 978-985-543-207-5 (ч. 1).

Рассматриваются вопросы моделирования физических процессов, протекающих в радиоэлектронных средствах.

Пособие предназначено для студентов высших учебных заведений, может быть использовано аспирантами, инженерами и другими специалистами, занимающимися вопросами проектирования РЭС.

> УД К 621.396.6-027.31(076.5) ББК 32.844-02я73

ISBN 978-985-543-206-8 © УО «Белорусский государственный

ISBN 978-985-543-207-5 (ч. 1) © Алексеев В Ф, Пискун Г. А., 2016

университет информатики и радиоэлектроники», 2016

# **СОДЕРЖАНИЕ**

 $\hat{\boldsymbol{x}}$ 

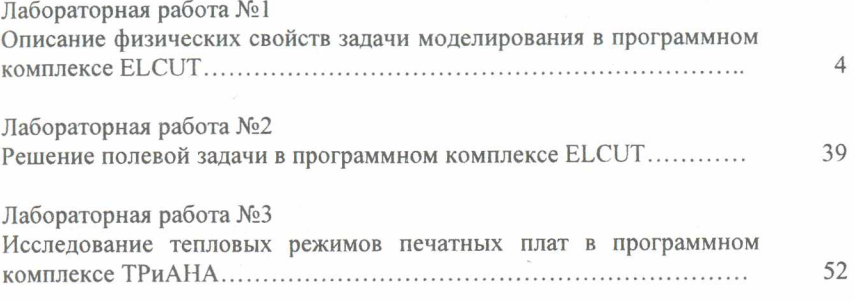

#### **ЛАБОРАТОРНАЯ РАБОТА №1**

## **ОПИСАНИЕ ФИЗИЧЕСКИХ СВОЙСТВ ЗАДАЧИ МОДЕЛИРОВАНИЯ В ПРОГРАММНОМ КОМПЛЕКСЕ ELCUT**

#### **1. Цель работы**

Ознакомиться с интерфейсом программы ELCUT. Получить общие сведения о комплексе программ для инженерного моделирования электромагнитных, тепловых и механических задач методом конечных элементов.

#### **2. Теоретическая часть**

#### *Введение*

При разработке радиоэлектронных средств (РЭС) еще на ранней стадии проектирования возникает необходимость в моделировании и расчете электромагнитных, тепловых и механических задач. В практике научных и технических расчетов встречаются задачи, требующие в качестве решения получения поля распределения в двух- или трехмерном пространстве той или иной величины. Отдельные вопросы теплофизического или электромагнитного моделирования могут быть решены как прямые<sup>1</sup> задачи. На практике же приходится сталкиваться с двухмерной постановкой, когда в данных задачах появляются края со своими граничными условиями. Более сложное решение предполагает трехмерную постановку задачи (полевое решение задач). Единственно верным подходом в данном случае является полевая постановка задач с учетом реальной геометрии конструкции РЭС, действительного распределения электромагнитных и тепловых полей, а также механических напряжений. Первоначальные расчеты целесообразно в этом случае ограничить плоскопараллельной постановкой задачи.

Данные задачи могут быть смоделированы и решены с помощью различных пакетов прикладного программного обеспечения. Среди существующего многообразия программных продуктов, предназначенных для решения полевых задач, можно выделить следующие универсальные пакеты: ANSYS — универсальная программная система конечно-элементного (МКЭ) анализа, Femlab пакет моделирования, который решает системы нелинейных дифференциальных уравнений в частных производных методом конечных элементов в одном, двух и трех измерениях (хорошо интегрируется в Matlab), ELCUT.

<sup>&</sup>lt;sup>1</sup> Методы численного решения делятся на две группы: прямые («точные») и итерационные. Прямыми методами называются методы, основанные на упрощенных физических моделях, позволяющие получить решение за конечное число арифметических операций. К этим методам можно отнести, например, методы Крамера, Гаусса, LU-метод и др.

## *2.1. Общие сведения о программе ELCUT*

ELCUT - это комплекс программ для инженерного моделирования электромагнитных, тепловых и механических задач методом конечных элементов.

Редактор модели позволяет достаточно быстро описать и создать модель исследуемых объектов. Кроме того, фрагменты модели можно импортировать из системы AutoCAD или других систем проектирования. Результаты расчета можно просматривать в различных формах представления: линии поля, цветные карты, графики различных величин вдоль произвольных контуров и пр. Можно вычислять различные интегральные величины на заданных пользователем линиях, поверхностях или объемах. Постпроцессор обеспечивает вывод таблиц и рисунков в файлы для дальнейшей обработки или качественной графической печати.

ELCUT представляет собой интегрированную диалоговую систему программ, позволяющую решать следующие плоские и осесимметричные задачи:

- линейная и нелинейная магнитостатика;

- магнитное поле переменных токов (с учетом вихревых токов);

- нестационарное магнитное поле;
- электростатика;
- электрическое поле переменных токов в неидеальном диэлектрике;
- растекание токов в проводящей среде;
- линейная и нелинейная, стационарная и нестационарная теплопередача;
- линейный анализ напряженно-деформированного состояния;
- связанные задачи.

С помощью ELCUT пользователь может в течение одного сеанса описать задачу - ее геометрию, свойства сред, источники поля, граничные и другие условия, решить ее с высокой точностью и проанализировать решение с помощью средств цветной графики. ELCUT позволяет решать сложные задачи расчета полей. С помощью ELCUT решаются двухмерные краевые задачи математической физики, описываемые эллиптическими дифференциальными уравнениями в частных производных относительно скалярной (потенциальной) или однокомпонентной векторной функции.

Рассматриваются плоские (плоскопараллельные) и осесимметричные классы двухмерных задач. В плоскопараллельной постановке обычно используют декартову систему координат *xyz,* причем предполагается, что геометрия расчетных областей, свойства сред и параметры, характеризующие источники поля, неизменны в направлении оси *z.* Вследствие этого описание геометрии, задание свойств, граничных условий и источников, а также обработку результатов можно проводить в плоскости *ху,* называемой *плоскостью модели.* Принято, что ось *х* направлена слева направо, а ось *у* - снизу вверх. Вместо декартовой может быть использована и полярная система координат.

Осесимметричные задачи решаются в цилиндрической системе координат  $zr\Theta$ , порядок следования осей выбран по аналогии с плоскопараллельными задачами. Физические свойства и источники поля предполагаются независящими от угловой координаты. Работа с моделью проводится в плоскости *zr* (точнее в полуплоскости *г>* 0). Ось вращения *z* направлена слева направо, ось г - снизу вверх.

ELCUT - это мощный современный комплекс программ для инженерного моделирования электромагнитных, тепловых и механических задач методом конечных элементов. Дружественный пользовательский интерфейс, простота описания даже самых сложных моделей, широкие аналитические возможности комплекса и высокая степень автоматизации всех операций позволяют разработчику полностью сосредоточиться на своей задаче. Программа может эффективно применяться для решения различных инженерных задач.

При использовании ELCUT пользователь работает с разными типами документов: задачи, геометрические модели, библиотеки и др. Каждый документ открывается в своем отдельном окне внутри главного окна ELCUT. Есть возможность одновременно открыть любое количество разнообразных окон. Содержание меню различно для документов разных типов.

ELCUT использует следующие типы документов:

а*) описание задачи* соответствует каждой физической задаче, решаемой при помощи ELCUT. Этот документ содержит такие общие характеристики, как тип задачи («Электростатика», «Магнитостатика», «Теплопередача» и пр.), класс модели, а также имена других документов, ассоциированных с данной задачей;

*б) геометрическая модель* содержит полное описание геометрии задачи, метки различных ее частей и расчетную сетку конечных элементов. Разные задачи могут использовать общую модель. Это, в частности, полезно при решении связанных задач;

в) *физические свойства* или *данные* различаются для разных типов задач (свойства для электростатики, свойства для вихревых токов и т. д.). Эти документы содержат значения свойств материалов, источников поля и граничных условий для разных помеченных геометрических объектов модели. Документ свойств может быть использован как библиотека материалов для различных задач;

г) *присоединенная электрическая цепь* содержит полное описание элементов электрической цепи и схемы их соединений. Она может быть необходима при решении задач магнитного поля переменных токов.

Для решения задачи необходимо ассоциировать с ней имена двух документов: модели и физических свойств. Для большего удобства задача может ссылаться на два документа свойств одновременно: один из них, называемый *справочник свойств*, содержит свойства часто используемых материалов (библиотека материалов), а другой документ содержит данные, специфичные для данной задачи или группы задач.

Наиболее типичный алгоритм шагов при решении новой задачи представлен на рис. 1.

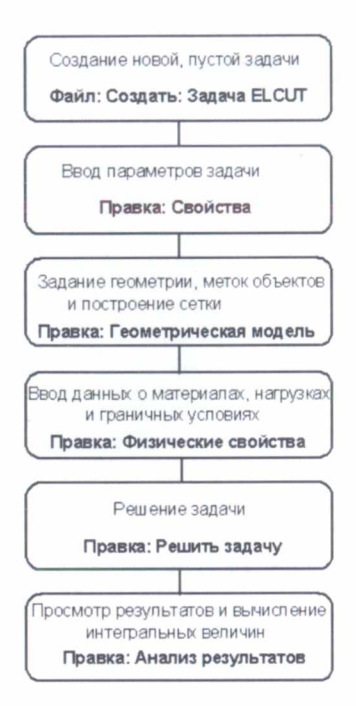

**Рис. 1. Типичная последовательность шагов при решении новой задачи в ELCUT**

База данных ELCUT, относящаяся к каждой конкретной задаче, состоит из нескольких частей. Центральной частью этой базы данных является описание задачи, которое при записи на диск помещается в файл с расширением .pbm. Описание задачи содержит общую информацию: характер предметной области, разновидность постановки, класс точности расчета и т. д. Описание задачи содержит ссылки на все остальные файлы, составляющие базу данных задачи. К их числу относятся файл геометрии модели, имеющий стандартное расширение .mod. и файлы физических параметров, имеющие одно из расширений .des. .dms, .dcf, .dec, .dht или .dsa в зависимости от предметной области задачи.

Описание задачи может ссылаться на один или два файла физических свойств. Оба файла физических свойств имеют одинаковый формат и отличаются только функциональным назначением. Обычно первый из них содержит данные, относящиеся только к данной конкретной задаче, в то время как второй может использоваться в качестве библиотеки свойств материалов и стандартных граничных условий, общих для целого класса задач.

#### *2.2. Описание интерфейса программы*

На рис. 2 показаны основные элементы интерфейса программы ELCUT.

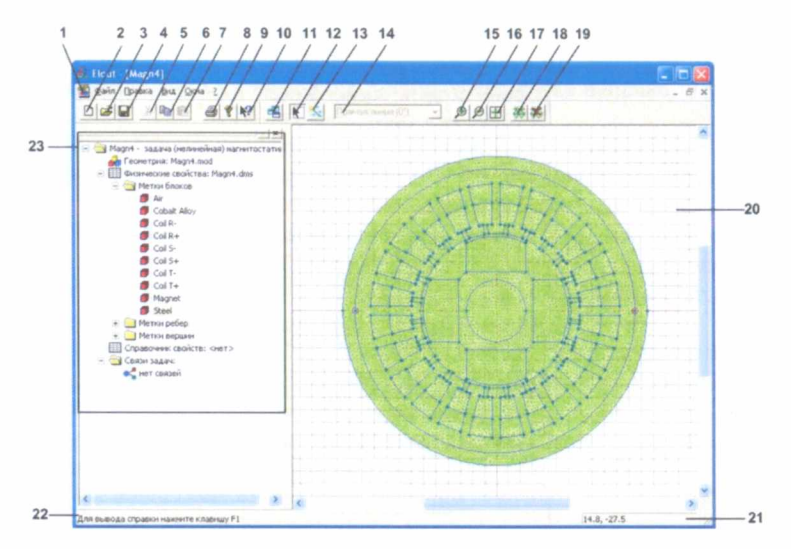

**Рис. 2. Интерфейс программы ELCUT**

Пояснение элементов и областей интерфейса программы, представленной на рис. 2:

 $1 - \Gamma$ лавное меню программы.

2 - Кнопка создания нового документа.

3 - Кнопка открытия уже существующего документа.

4 - Кнопка сохранения текущего открытого документа.

5 - Кнопка *Вырезать*. Осуществляет копирование текущего выделенного элемента в буфер обмена с последующим его удалением из главного окна программы.

6 - Кнопка *Копировать.* Осуществляет копирование текущего выделенного элемента в буфер обмена.

7 - Кнопка *Вставить.* Вставляет в текущую выделенную область интерфейса программы объекты, находящиеся в буфере обмена.

8 - Кнопка настройки печати.

9 - Кнопка *О программе.* Выдает информацию о текущей версии программы.

10 - Кнопка *Помощь.* Позволяет вызвать необходимый в текущий момент времени раздел файла помощи программы.

11 - Кнопка создания нового окна.

12 - Кнопка включения/выключения режима выделения объектов.

13 - Кнопка включения/выключения режима добавления вершин или ребер в файл геометрии текущей задачи.

14 — Меню *Раствор дуги.* Позволяет задать вид вновь создаваемых ребер: отрезки или дуги.

15 - Кнопка увеличения масштаба отображаемых на координатном поле элементов геометрии задачи.

16 - Кнопка уменьшения масштаба отображаемых на координатном поле элементов геометрии задачи.

17 — Кнопка *Показать все.* Позволяет отобразить все элементы на координатном поле одновременно.

18 — Кнопка включения отображения сетки конечных элементов.

19 - Кнопка выключения отображения сетки конечных элементов.

20 - Координатное поле программы.

21 - Строка отображения текущих координат курсора, находящегося над координатным полем.

22 - Строка вспомогательной информации, облегчающая освоение программы начинающим пользователям.

23 - Меню навигации по задаче.

К основным рабочим областям относятся:

а) координатное поле (рис. 3).

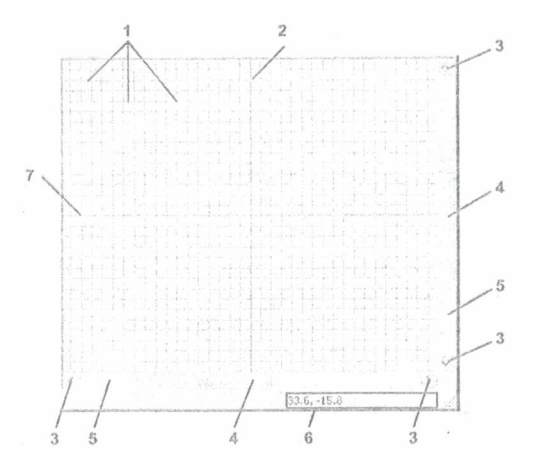

Рис. 3. **Координатное поле**

Поле содержит координатную сетку 1, по которой осуществляется построение геометрии изучаемого объекта. Красные линии в координатной сетке 2 и 7 обозначают «нулевые» координаты по осям *ОХ* и *OY.* Перемещение внутри координатного поля может осуществляться либо с помощью кнопок навигации 4, либо с помощью бегунков 4, расположенных на полосах прокрутки 5. Текущие координаты курсора, находящегося над координатным полем, отображаются в служебной строке 6.

Координатная сетка может быть настроена с помощью команды *Правка=>Сетка привязки* (рис. 4).

Лиалоговое окно (см. рис. 4) показывает, что в координатной сетке можно изменить раздельно шаг по горизонтали и вертикали, если флажок Неквадратные ячейки будет включен. Можно изменить позицию начальной точки, которая обозначается на координатной сетке красными линиями. Можно включить привязку к координатной сетке элементов геометрии. При необходимости можно вообще отключить отображение координатной сетки на рабочем поле.

б) меню навигации по залаче (рис. 5).

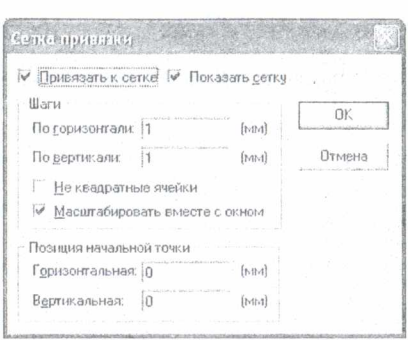

governo (x) - () Марл4 - задача (нелинейная) изгнитостатики- $\overline{A}$  $\mathfrak{m}$  $\frac{1}{\sqrt{2}}$  $\frac{1}{2}$ EL GS Memor Bhoros  $m \approx$ **J** Cobalt Alloy 图 Col R- $\qquad \qquad \textcircled{B} \text{ ColR+}$ **修 Coll S-** $\Lambda$ 图 Coll S+ 图 Col T- $-69$  Coll T+ **图 Magnet @** Steel  $\Im$  Метки ребер  $\bar{z}$  $27A-0$  $-13$ 2 Magnet Left 27 Magnet Right 1- • • • Метки верший Ġ  $($ Her)</sub> Cripsbower choncre: <her>- $\overline{7}$ - Связи задач: -- R ес<sup>и</sup> нет сеязей

Рис. 4. Окно настройки координатной сетки

Рис. 5. Меню навигации по задаче

Меню навигации по задаче позволяет получать доступ к файлам базы данных задачи. ELCUT позволяет отображать возможные связи текущей задачи с другими задачами. Это становится доступным через меню Связи задач.

#### 2.3. Работа с геометрической моделью

## Основные понятия и определения

Геометрическая модель - это один из видов документов ELCUT, который содержит полное описание геометрии задачи. Он содержит различные геометрические объекты и устанавливает связи между ними и свойствами материалов, источниками поля и граничными условиями.

Вершина, ребро и блок - это три основных типа геометрических объектов, из которых строится модель в системе ELCUT.

Вершина - это точка на плоскости, координаты которой введены пользователем или вычислены автоматически как результат пересечения ребер. Для каждой вершины можно задать шаг дискретизации и метку. Величина шага дискретизации задает примерное расстояние между соседними узлами сетки конечных элементов поблизости от данной вершины. Метка используется, к примеру, для задания линейного источника поля или нагрузки.

*Ребро* - отрезок прямой или дуга окружности, соединяющая две вершины и не пересекающая другие ребра модели. Ребру может быть присвоена метка, например, для описания краевого условия.

*Блок -* непрерывная, возможно неодносвязная, область, граница которой образована ребрами и, возможно, изолированными вершинами. Блок может содержать отверстия, образованные замкнутыми или разомкнутыми цепочками ребер или изолированными вершинами. Для описания физических свойств среды каждому блоку, входящему в расчетную область, должна быть присвоена метка. Помимо описания свойств среды метки блоков также используются для задания распределенных источников поля. Сетка конечных элементов создается в каждом блоке автоматически или с учетом шага дискретизации, заданного в отдельных вершинах. В непомеченных блоках расчет поля не производится независимо от того, построена ли в них сетка конечных элементов.

*Метка -* текстовая строка длиной от 1 до 16 символов, служащая для установления соответствия между геометрическими элементами модели и приписанными им физическими параметрами. Допускаются произвольные печатные символы, включая русские и латинские буквы, цифры, знаки препинания, пробел и другие символы. Не допускаются символы «\*» и «?», метка не может начинаться с пробела, а пробелы в конце метки игнорируются. Заглавные и прописные буквы считаются различными.

*Шаг дискретизации -* имеющая размерность длины величина, сопоставленная вершине модели и задающая густоту сетки в прилегающей области. Задавая шаги дискретизации, можно управлять густотой сетки конечных элементов и тем самым точностью решения в частях расчетной области.

Описывая геометрию модели, можно задавать вершины и ребра, ограничивающие подобласти (блоки) с различными физическими свойствами. Можно создавать новые вершины и ребра, перемещать, дублировать и удалять любые геометрические объекты. Для выполнения операций над несколькими объектами одновременно, также можно использовать механизм выделения.

## *Создание новой вершины*

Чтобы создать новую вершину, необходимо выбрать команду *Режим вставки* в меню *Правка* или в контекстном меню (правая кнопка мыши), либо нажать клавишу INS для перехода в *Режим вставки.* Затем необходимо переместить указатель мыши в место, в котором надо создать новую вершину, и нажать левую кнопку мыши.

При перемещении курсора по рабочему полю программы в служебном поле 6, (см. рис. 3) отображаются текущие координаты указателя для более точной вставки новой вершины.

Если необходимо создать вершины с заранее известными координатами, проще использовать окно «Добавление вершин» (рис. 6). Вызвать это окно можно, выбрав команду *Добавить вершины* в меню *Правка* либо контекстном меню после нажатия правой кнопки мыши в любом месте рабочего поля.

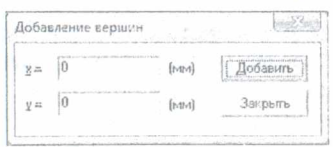

Рис. 6. Окно «Добавление вершин»

После завершения создания нужных вершин необходимо следить за выключением режима вставки, в противном случае можно легко создать нежелательные объекты.

## Создание нового ребра

Чтобы создать новые ребра, необходимо выбрать команду Режим вставки в меню Правка или в контекстном меню (правая кнопка мыши), либо нажать клавишу INS для перехода в Режим вставки. Затем необходимо переместить указатель мыши от начальной к конечной точке создаваемого ребра с помошью передвижения мыши, удерживая нажатой ее левую кнопку, либо с помощью клавиш ДВИЖЕНИЯ КУРСОРА при нажатой клавише SHIFT (рис. 7). Можно использовать существующие вершины в качестве концов нового ребра либо создавать новые вершины заодно с созданием ребра. Если включен режим привязки к сетке, новые вершины могут быть созданы только в узлах координатной сетки.

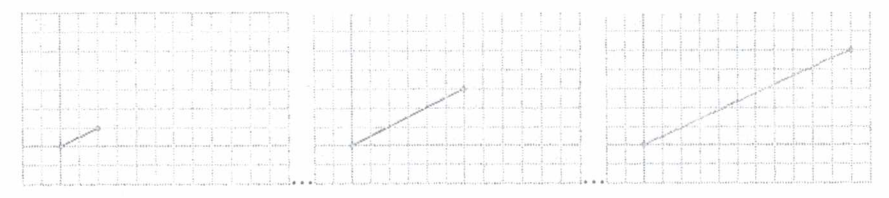

Рис. 7. Создание нового ребра

Для выбора типа новых ребер (отрезок или дуга) и угла раствора дуги можно использовать соответствующую кнопку на панели инструментов. Можно использовать имеющиеся в списке величины углов или ввести любое другое значение. Нулевой угол обозначает отрезок прямой (рис. 8).

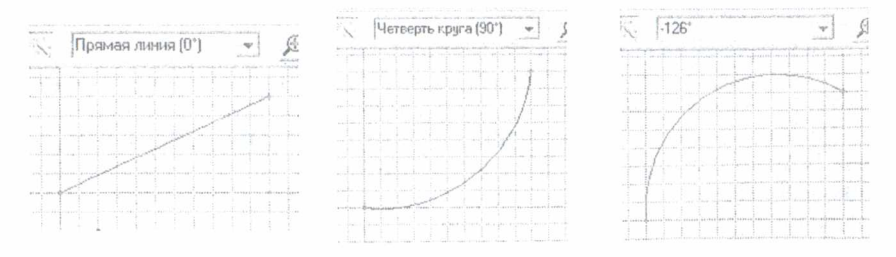

Рис. 8. Создание нового ребра с различным значением раствора дуги

После окончания создания нового ребра необходимо следить за выключением режима вставки, иначе можно легко создать нежелательные объекты.

Перемешение и дублирование объектов

Повторяющиеся геометрические объекты легко могут быть созданы путем копирования или перемещения любого набора объектов на новом месте. Копирование может быть выполнено с помощью команды Дублировать выделенное из меню Правка либо через контекстное меню.

В программе ELCUT можно выполнить три вида дублирования объектов: перенос, поворот, симметрия (рис. 9-11). При копировании перемещением можно задать величины смещения по осям ОХ и ОУ для положения каждой последующей копии относительно исходного объекта. Смещение указывается в миллиметрах по каждой из координатных осей раздельно. При задании количества копий больше единицы положение каждой последующей копии объекта вычисляется относительно предыдущей созданной копии либо относительно исходного объекта - для первой копии.

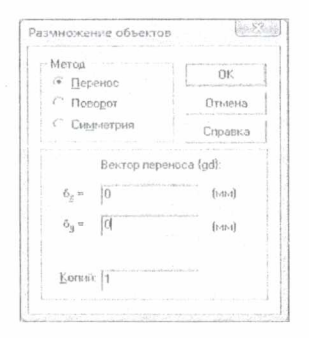

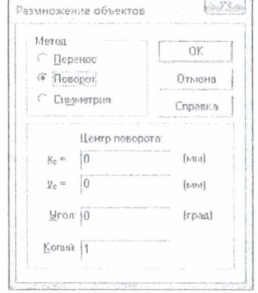

Рис. 9. Окно дублирования объектов

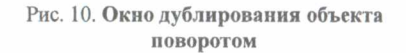

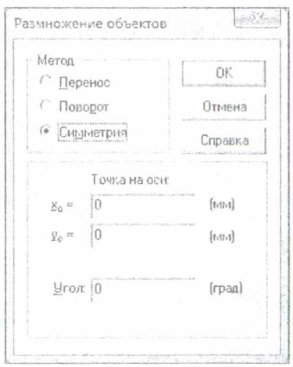

Рис. 11. Окно дублирования объекта симметрией

При копировании поворотом (см. рис. 10) копии объекта создаются повернутыми вокруг заданной точки относительно исходного объекта. Для копирования поворотом необходимо задать точку, относительно которой будет производиться вращение, а также угол поворота. Также можно указать необходимое количество копий объекта. Как и при копировании перемещением, положение каждой последующей копии объекта вычисляется относительно предыдущей созданной копии либо относительно исходного объекта - для первой копии.

Еще одним способом копирования объектов является симметричное отображение объектов относительно какой-либо оси. Положение оси симметрии задается координатами какой-либо точки на этой оси и углом относительно оси ОХ. При копировании симметрией создается только одна копия исходного объекта.

После выбора метода копирования и ввода параметров необходимо нажать кнопку ОК.

Операция копирования сохраняет все явно заданные свойства исходных объектов, включая метки и шаги дискретизации. Не копируется только сетка конечных элементов.

Перемещение объектов осуществляется аналогично копированию, за исключением того, что нет метода перемещения симметрией. Однако можно выполнить масштабирование объекта, используя тип перемещения Масштабирование. Для вызова окна перемещения объекта (рис. 12) необходимо выбрать команду Передвинуть выделенное из меню Правка или контекстного меню, предварительно выделив предназначенные для перемещения объекты.

Параметры настройки операции перемещения аналогичны соответствующим операциям копирования (рис. 12 и 13).

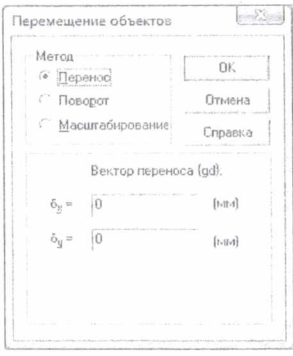

Рис. 12. Окно настройки перемещения

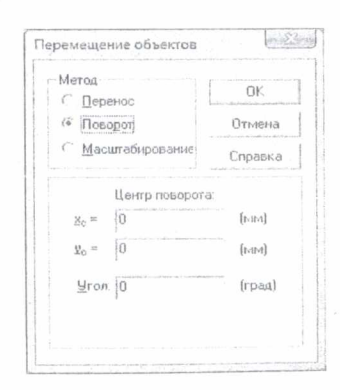

Рис. 13. Окно настройки параметров поворота

Используя окно «Перемещение объектов», можно также произвести масштабирование объекта. Из параметров масштабирования можно задать координаты точки, относительно которой будет производиться масштабирование, а также масштабный коэффициент.

После выбора метода перемещения и ввода параметров необходимо нажать кнопку ОК. Модифицированные объекты появятся на экране.

Имеется также более простой, но менее точный способ перемещения/копирования геометрических объектов - перетаскивание мышью.

## *Удаление объектов*

Удаление объектов из рабочего поля программы осуществляется с помощью команды *Удалить выделенное* в меню *Правка* или в контекстном меню. Удаление также можно осуществить нажатием клавиши DELETE.

Если выделены только вершины и удаляемая вершина является точкой соприкосновения ровно двух сторон, которые могут рассматриваться как одна после удаления этой вершины, стороны соединяются воедино. Иначе программа запрашивает подтверждение на удаление всех сторон, примыкающих к удаляемой вершине.

## *Присвоение меток объектам*

Соответствие между геометрическими элементами модели и приписанными им свойствами материалов, граничными условиями и источниками поля устанавливается с помощью меток. Метки представляют собой текстовые строки длиной до 16 символов. Они позволяют ассоциировать геометрические объекты модели с численными значениями физических свойств реальных объектов, ими отображаемых.

Для присвоения метки какому-либо объекту геометрической модели задачи необходимо выделить его и затем выбрать команду *Свойства* в меню *Правка* или контекстном меню. Появится окно свойств (рис. 14). В поле меню необходимо ввести имя метки либо выбрать его из уже заданных имен и нажать кнопку *ОК.*

Если одновременно были выделены объекты разного типа, можно задать метки для объектов каждого типа (блоки, ребра или вершины) отдельно, пользуясь разными вкладками окна свойств (рис. 15).

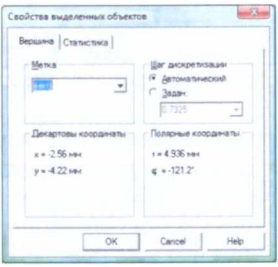

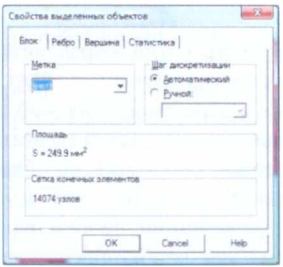

**Рис. 14 Окно свойств объектов разных типов Рис. 15 Окно свойств объектов разных типов (декартовы и полярные координаты) (сетка конечных элементов)**

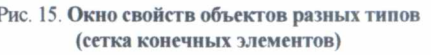

## 2.4. Технология дискретизации областей

Построение конечно-элементной сетки начинается после описания геометрии области или ее части. Метод геометрической декомпозиции обеспечивает плавный переход от маленьких элементов к более крупным. Густота сетки непосредственно влияет на точность решения в тех или иных частях расчетной области. Рекомендуется делать сетку особенно густой в местах сильной неоднородности поля (рис. 16), а также в тех местах расчетной области, где необходимо получить наивысшую точность.

При решении задач с несложной геометрией области или для ориентировочных расчетов сетка может быть построена в полностью автоматическом режиме. Для этого необходимо просто выбрать команду Построить сетку в меню Правка или контекстном меню.

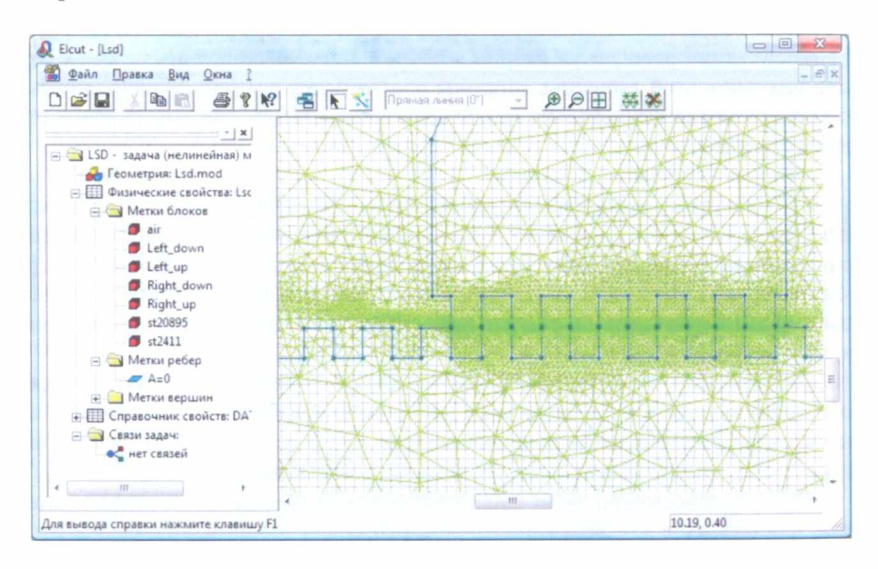

Рис. 16. Пример неоднородности сетки конечных элементов

Густота сетки управляется заданием шагов дискретизации в вершинах. Шаг дискретизации определяет примерное расстояние между соседними узлами сетки в окрестности данной вершины (рис. 17).

Как правило, шаги во всех вершинах области не задаются. Для получения равномерной сетки во всей области необходимо задать шаг дискретизации всего в одной вершине. Это значение автоматически распространится во все остальные вершины. Если нужна неравномерная сетка, можно задать шаги в тех вершинах, где необходимо получить самую крупную и самую мелкую сетку. В этом случае шаги дискретизации автоматически распространяются на остальные вершины, интерполируются вдоль сторон и внутрь блоков таким образом,

чтобы обеспечить наиболее плавную зависимость размеров ячеек сетки от координат. Механизм выделения групп объектов позволяет задавать одинаковые шаги лискретизации в нескольких вершинах сразу.

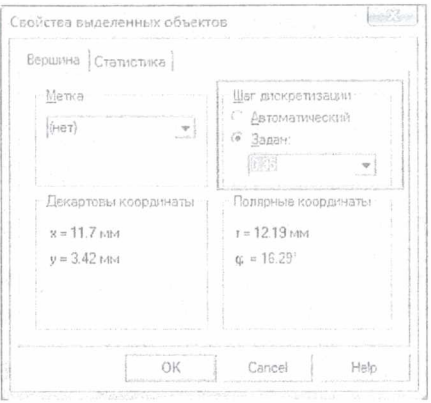

Рис. 17. Окно настройки шагом дискретизации в окрестности вершины

После задания шагов дискретизации можно приступать к построению сетки. Сетка строится последовательно блок за блоком. Можно запросить построение сетки в одном блоке или в выделенных блоках, или во всех блоках сразу.

#### 2.5. Физические свойства задачи

Физические свойства задачи - это один из видов документов ELCUT, в котором содержатся свойства материалов, источники поля и граничные условия для некоторой задачи или группы задач. Документ состоит из меток, разделенных на три группы:

а) метки блоков - описывают свойства материалов и нагрузок в подобластях модели;

б) метки ребер - описывают граничные условия на внешних и, возможно, внутренних поверхностях модели;

в) метки вершин - описывают точечные источники поля и условия закрепления (граничные условия), приложенные к определенным точкам в модели.

## 2.5.1. Создание новой метки

Новая метка может быть создана с помощью команды Метка блока (или Метка ребра, или Метка вершины) в меню Вставить. Можно перейти к нужной группе меток в дереве и выбрать Создать метку в контекстном меню. В нужной ветви дерева появится новая метка, приглашая ввести имя.

Можно осуществить редактирование свойств метки.

## *2.5.2. Задание свойств метки вершины*

На рис. 18 представлено окно редактирования свойств метки вершины.

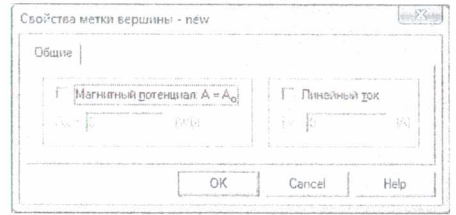

Рис. 18. **Окно редактирования свойств метки вершины**

Чтобы определить граничное условие Дирихле (заданный магнитный потенциал), необходимо включить флажок *Магнитный потенциал* и ввести значение потенциала.

Чтобы задать сосредоточенный источник тока, необходимо включить флажок *Линейный ток* и ввести значение тока. Также можно задавать линейный ток как функцию времени. Чтобы сделать это, необходимо просто ввести нужную формулу в поле вместо числового значения.

## *2.5.3. Задание свойств метки ребра*

Окно редактирование свойств метки ребра представлено на рис. 19.

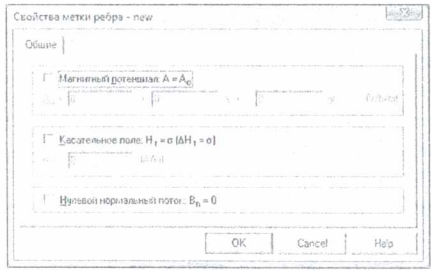

Рис. 19. **Окно редактирования свойств метки ребра**

Чтобы определить граничное условие Дирихле (заданный магнитный потенциал), необходимо включить флажок *Магнитный потенциал* и ввести значение потенциала. Оно может быть задано в виде линейной функции от декартовых координат.

Чтобы определить граничное условие Неймана (заданная касательная составляющая напряженности магнитного поля, численно равная линейной плотности поверхностного тока), необходимо включить флажок *Касательное поле* и задать величину поверхностной плотности тока.

В нестационарных задачах в качестве неоднородного условия Неймана можно задавать функцию времени. Чтобы сделать это, необходимо просто ввести нужную формулу в поле вместо числового значения.

Чтобы задать ребро как границу, через которую не проникает магнитное поле (магнитный потенциал (функция потока в осесимметричном случае) принимает постоянное, но заранее неизвестное значение), необходимо включить флажок Нулевой нормальный поток.

## 2.5.4. Задание свойств метки блока

Окно редактирование свойств метки представлено на рис. 20.

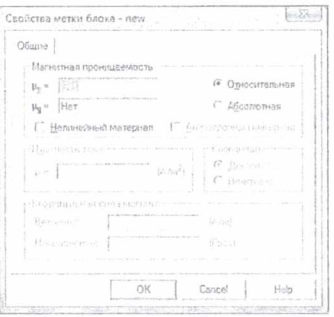

Рис. 20. Окно редактирования свойств метки блока

В поле Магнитная проницаемость необходимо ввести компоненты тензора магнитной проницаемости или оставить слово «Нет» или пустое место, чтобы исключить блок с этой меткой из расчета. Чтобы задать два различных значения для компонентов тензора, надо включить флажок Анизотропный материал. Чтобы ввести абсолютное или относительное значение магнитной проницаемости, можно воспользоваться переключателем Абсолютная или Относительная.

В том случае, если мы имеем дело с нелинейными материалами, необходимо задать кривую намагничивания материала вместо постоянной магнитной проницаемости. Для этого надо установить флажок Нелинейный материал, чтобы открыть окно работы с кривыми намагничивания (рис. 21). Если В(Н) Кривая уже была задана, будет отображаться кнопка Кривая В-Н, при нажатии которой откроется окно для работы с кривой.

Физические параметры задачи, описываемые функциональными зависимостями, задаются в виде таблиц, связывающих между собой значения какихлибо двух физических величин, например, индукции и напряженности магнитного поля или теплопроводности и температуры. Редактирование таблицы сопровождается показом функциональной зависимости в виде графика, где в промежутках между таблично заданными значениями функциональная зависимость интерполируется кубическим сплайном. Именно в таком виде функциональные зависимости поступают на вход модуля, осуществляющего решение залачи.

Для добавления точки в таблицу необходимо ввести пару значений магнитной индукции В и намагниченности Н и нажать кнопку Добавить. Введенные точки сразу отображаются на графике слева. При неправильном вводе значений точки точку можно удалить, выделив ее в таблице и нажав кнопку Удалить.

После завершения ввода кривой намагниченности (рис. 22) необходимо нажать кнопку Закрыть. Однако если сразу после этого завершить работу с меткой блока нажатием кнопки Закрыть, то все изменения в параметрах этого блока, включая кривую, будут аннулированы.

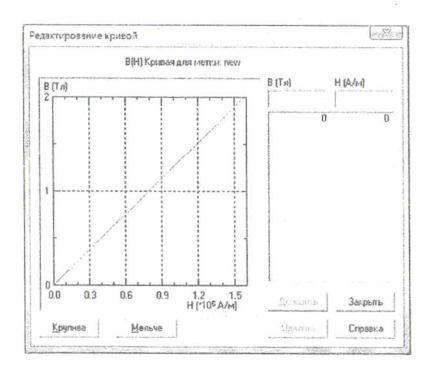

Рис. 21. Окно работы с кривыми намагничивания

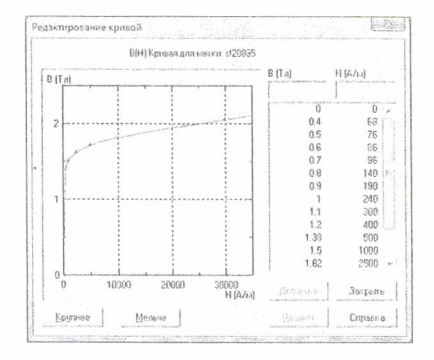

Рис. 22. Окно редактирования свойств метки блока

В поле Плотность тока можно задать плотность тока. Вычисленная плотность тока в каждом из блоков будет различной, если различна их плошаль.

В поле Коэриитивная сила необходимо ввести величину и направление вектора коэрцитивной силы. Чтобы задать линейную или радиальную намагниченность, необходимо выбрать Декартовы или Полярные координаты.

Выбор системы координат имеет смысл для постоянных магнитов и анизотропных материалов (а также слоистых материалов, моделируемых как анизотропные). В зависимости от класса симметрии анизотропных свойств или намагниченности необходимо выбрать кнопку Декартовы или Полярные.

#### 3. Практическая часть

## 3.1. Описание новой задачи

Рассмотрим двухпроводную линию (рис. 23), в которой один проводник имеет круглое сечение, другой - прямоугольное. Линия находится внутри диэлектрика прямоугольного сечения. Вся эта конструкция находится в воздушном пространстве с электрическим полем напряженностью Е. направленной слева направо.

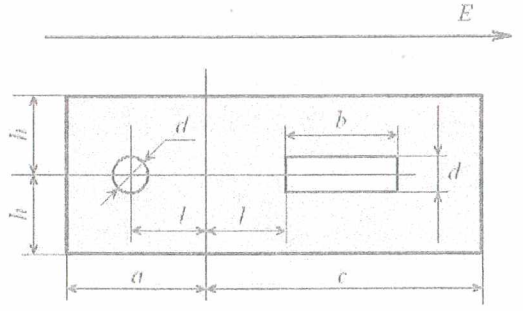

Рис. 23. Двухпроводная линия в диэлектрике

Геометрические размеры проводников следующие:  $d = 1$  см,  $b = 3$  см,  $l = 2.5$  см,  $a = 5$  см,  $c = 8$  см,  $h = 2.5$  см. Относительная диэлектрическая проницаемость воздуха ε = 1. Относительная диэлектрическая проницаемость диэлектрика  $\varepsilon$  = 4. Напряженность поля  $E = 5$  кВ/м. Требуется построить картину поля.

Выполните команду Файл=>Создать задачу. В появившемся диалоговом окне (рис. 24) задайте имя задачи и адрес ее хранения. Нажмите кнопку Далее. По умолчанию вам будут предложены параметры, показанные на рис. 25.

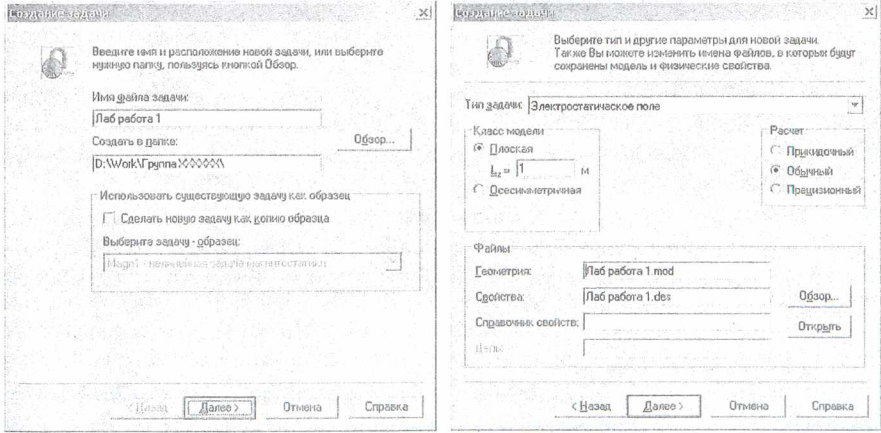

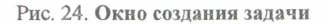

Рис. 25. Окно создания задачи (для выбора типа задачи)

Из рис. 25 видно, что мы выбрали тип задачи Электростатическое поле,

класс молели - Плоская, расчет - Обычный, Система ELCUT созласт имена файлов модели и физических свойств (см. рис. 25). Для продолжения диалога выберем *Далее*. Появившееся новое окно «Выбор системы координат» содержит две группы кнопок: Единицы длины и Система координат. Пусть это будут сантиметры и декартовы координаты. Щелчок по кнопке Готово означает завершение диалога. Появляется окно, показанное на рис. 26.

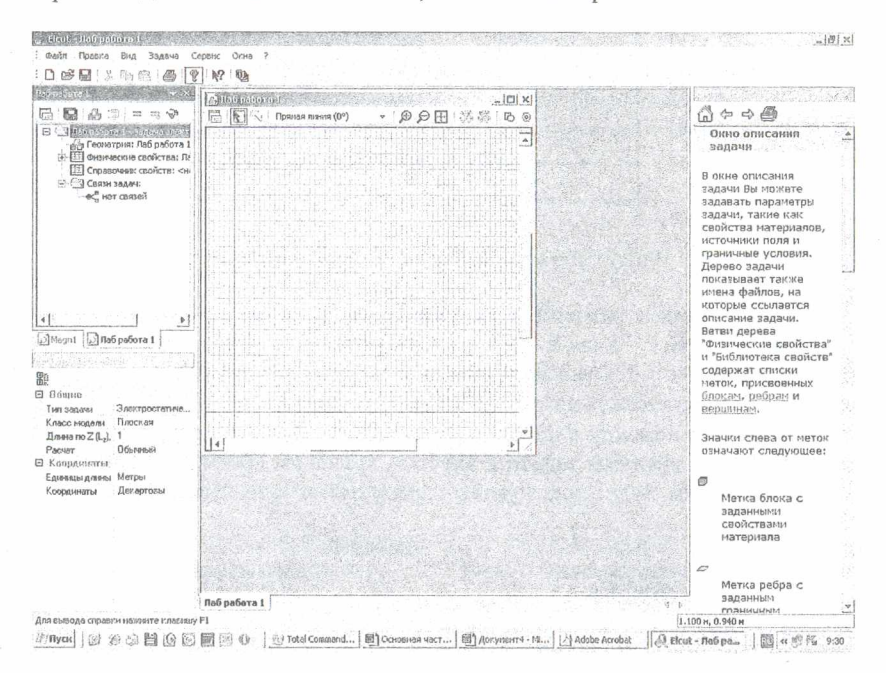

Рис. 26. Окно для решения задачи

Рекомендуется сразу сохранить созданное описание новой задачи. Для этого нужно пройти меню Файл=>Сохранить все файлы задачи. ELCUT запишет файл с расширением .pbm в выбранное ранее место на диске или другом носителе.

#### 3.2. Создание модели

Создание модели начинается с описания геометрии конструкции, возбуждающей поле. Для этого нужно правой кнопкой мыши щелкнуть по полю Геометрия в дереве задачи, в раскрывшемся меню выбрать Открыть (рис. 27). После чего откроется окно работы с моделью. Для большего удобства вы можете развернуть его на весь экран.

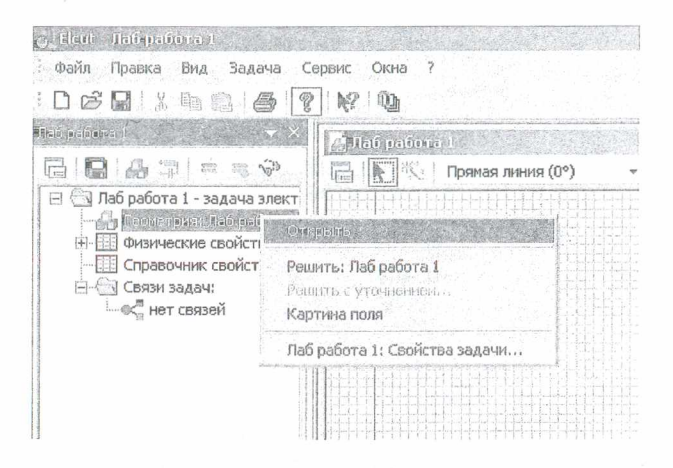

Рис. 27. Описание геометрии модели

После создания поля для геометрического представления модели необходимо приступить к описанию конструкции, возбуждающей поле. Определим размеры расчетной области. Известно, что распространение электромагнитного поля в свободном пространстве неограниченно. Решить задачу для бесконечного пространства численными методами невозможно. Учитывая, что напряженность электрического поля быстро падает с увеличением расстояния от источника, вполне достаточно, чтобы границы решения задачи имели линейные размеры, превышающие размеры источника поля в 3-5 раз. Ограниченное пространство, для которого производится расчет поля, называется расчетной областью. Расчетная область может быть вылелена любой геометрической фигурой: квадратом, прямоугольником или окружностью (в зависимости от геометрии задачи). Фигура строится из отрезков линий, чаще всего прямых. Эти линии принято называть ребрами. Концы ребер называются вершинами.

В соответствии с условиями рассматриваемой задачи расстояние между электродами составляет 5 см, в качестве расчетной области выбираем квадрат 30×30 см со следующими границами: -15 см  $\leq X \leq 15$  см, -15  $\leq Y \leq 15$  см. Теперь нужно подготовить место для построения этого квадрата так, чтобы он занял наибольшую часть окна модели. Для этого щелкните правой кнопкой мыши по окну модели. В появившемся контекстном меню выберите пункт Сетка привязки. Сетка привязки позволяет расположить элементы модели с необходимой точностью. Однако не стремитесь сделать ее излишне высокой. В нашей задаче вполне приемлемая точность составляет 0,5 см. Это значит, что размеры всех объектов, а также расстояние между ними будет кратно 0,5 см.

Для установки шага сетки в поле По горизонтали (рис. 28) введите 0.5 (обратите внимание, что при вводе используется десятичная точка). Если флажок Не квадратные ячейки снят, то такое же значение появится в поле По вертикали.

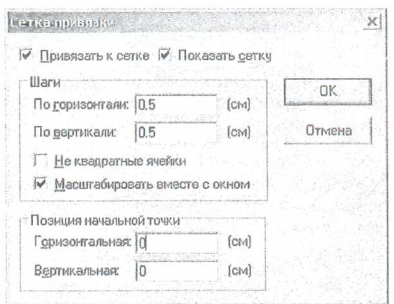

Рис. 28. Окно «Сетка привязки»

Отсчет координат ведется от точки, которая по умолчанию имеет координаты (0,0). Менять ее положение в данной задаче не имеет смысла, поэтому окно «Позиция начальной точки» оставим без изменения. Щелчок по кнопке ОК завершит диалог.

Выполним описание геометрии модели (опишем расположение объектов, их размеры и т. д.). Для этого используются так называемые ребра. Добавить вершины можно следующим образом:

1) чтобы создать ребро АВ, щелкните мышью в точке (-15;15) и переташите ее в точку (15:15). Ребро появится на экране сразу, как только вы отпустите кнопку мыши;

2) для создания ребра СD повторите шаг 1 в точке  $(-15,-15)$ ,  $(15,-15)$ , для ребра  $BC - (15,15)$ , (15;-15), для ребра  $CA - (-15,-15)$ , (-15;15). Порядок создания ребер не имеет значения. Если точка, в которую вы хотите щелкнуть, находится за пределами экрана, используйте полосу прокрутки. Клавиши CTRL+Z и CTRL+Y позволяют отменить и вернуть результат предыдущего действия. Если вы сделали ошибку, т. е. ввели ненужные вершины и ребра, то их можно удалить позднее;

3) нажмите клавишу INSERT еще раз, чтобы завершить режим вставки.

Эту же процедуру можно выполнить более простым способом, используя меню Правка ЭДобавить вершины (рис. 29).

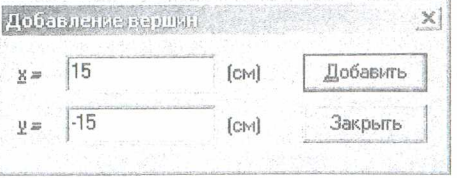

Рис. 29. Окно «Добавление вершин»

Введите координаты новой вершины и нажмите кнопку Добавить. Повторяйте ло тех пор. пока не введете координаты всех добавляемых вершин. После того, как все вершины будут введены, окно следует закрыть. Получившийся результат представлен на рис. 30.

| all sales reason Big Jashid Codec Geld 7                                                             | $0.4904 - 2.5$ and $4.49994$ and $4.5994$ and $4.4994$ and $4.4994$ and $4.4994$ and $4.4994$ and $4.4994$ and $4.4994$ and $4.4994$ and $4.4994$ and $4.4994$ and $4.4994$ and $4.4994$ and $4.4994$ and $4.4994$ and $4.4994$ |                               |  |
|----------------------------------------------------------------------------------------------------|----------------------------------------------------------------------------------------------------|-------------------------------|--|
| and a state of the state of M                                                                        |                                                                                                    |                               |  |
| - даление 1 - нами элепростатива                                                                     |                                                                                                    |                               |  |
| A fennetiam mentor Linux                                                                             |                                                                                                    |                               |  |
| - III dear some esolctes overteo 1.de<br>· Galilenski house<br>- Garmaradon<br>. Exhibition and have |                                                                                                    |                               |  |
|                                                                                                    |                                                                                                    |                               |  |
|                                                                                                    |                                                                                                    |                               |  |
| El Opstewar tackets surry                                                                            |                                                                                                    |                               |  |
| $-$ 24 CBBM SIGN C<br>advert carefi                                                                  |                                                                                                    |                               |  |
|                                                                                                    |                                                                                                    |                               |  |
|                                                                                                    |                                                                                                    |                               |  |
|                                                                                                    |                                                                                                    |                               |  |
|                                                                                                    |                                                                                                    |                               |  |
|                                                                                                    |                                                                                                    |                               |  |
|                                                                                                    |                                                                                                    |                               |  |
|                                                                                                    |                                                                                                    |                               |  |
|                                                                                                    |                                                                                                    |                               |  |
|                                                                                                    |                                                                                                    | intelligencer and the         |  |
|                                                                                                    | 56)                                                                                                    | w<br><b>Continental</b><br>-- |  |
|                                                                                                    |                                                                                                    |                               |  |
|                                                                                                    |                                                                                                    | .                             |  |
|                                                                                                    |                                                                                                    |                               |  |
|                                                                                                    |                                                                                                    |                               |  |
|                                                                                                    |                                                                                                    |                               |  |
|                                                                                                    | ٠                                                                                                    |                               |  |
|                                                                                                    |                                                                                                    |                               |  |
|                                                                                                    |                                                                                                    |                               |  |
|                                                                                                    |                                                                                                    |                               |  |
|                                                                                                    |                                                                                                    | .                             |  |
|                                                                                                    |                                                                                                    | particular forms              |  |
|                                                                                                    |                                                                                                    |                               |  |
|                                                                                                    |                                                                                                    |                               |  |
|                                                                                                    |                                                                                                    |                               |  |
|                                                                                                    |                                                                                                    |                               |  |
|                                                                                                    | <b>CALLS</b>                                                                                                    |                               |  |

Рис. 30. Окно с ребрами, ограничивающими расчетную область

Если вы случайно создали лишние ребра или вершины, их можно удалить сейчас. Для этого:

1) удерживая клавишу CTRL, выделите щелчком мыши удаляемые объекты. Если вы выделили ненужный объект, шелкните по нему мышью еще раз, чтобы снять выделение. Отпустите клавишу CTRL;

2) нажмите клавишу DEL (или выберите команду Удалить выделенное из меню Правка или контекстного меню). Удаляемые объекты немедленно исчезнут с экрана.

В задачах по расчету полей системы заряженных проводов в большинстве случаев можно пренебречь геометрическими размерами электродов, т. к. как сечения проводов много меньше, чем расстояния между ними. Когда геометрические размеры электродов сопоставимы с размерами всей модели, упростить задачу подобным образом нельзя. На примере рассматриваемой задачи покажем, как создавать электроды с учетом формы их сечений в ELCUT.

Построим первый электрод как окружность радиусом 1 см с центром в точке с координатами (-2.5;0). Для этого создадим две вершины с координатами  $(-3.0)$  и  $(-2.0)$  или  $(-2.5.0.5)$  и  $(-2.5:-0.5)$ , что непринципиально. Главное, чтобы эти две вершины отстояли от центра окружности  $(-2.5,0)$  на 0.5 см. Затем в выпадающем списке выбора типа контура (рис. 31) выберем левой кнопкой мыши Половина круга (180°). В режиме вставки соединим созданные вершины полуокружностями. При этом можно использовать кнопки Крупнее и Мельче.

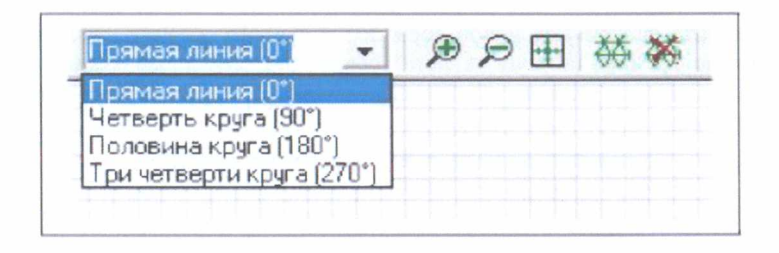

Рис. 31. Список с видом линий

Процесс построения модели проводников с сечениями в виде простых фигур - прямоугольника и эллипса можно упростить, если воспользоваться меню Правка Добавить фигуру или горячими клавишами CTR+ALT+S. В результате появится окно «Добавить фигуру» (рис. 32).

Процесс создания модели проводника прост. Прежде всего нужно выбрать вид фигуры, а потом указать ее координаты. Напомним, что единицы измерения были выбраны ранее.

Любым из описанных выше способов построим модель проводников в соответствии с заданными размерами (см. рис. 30).

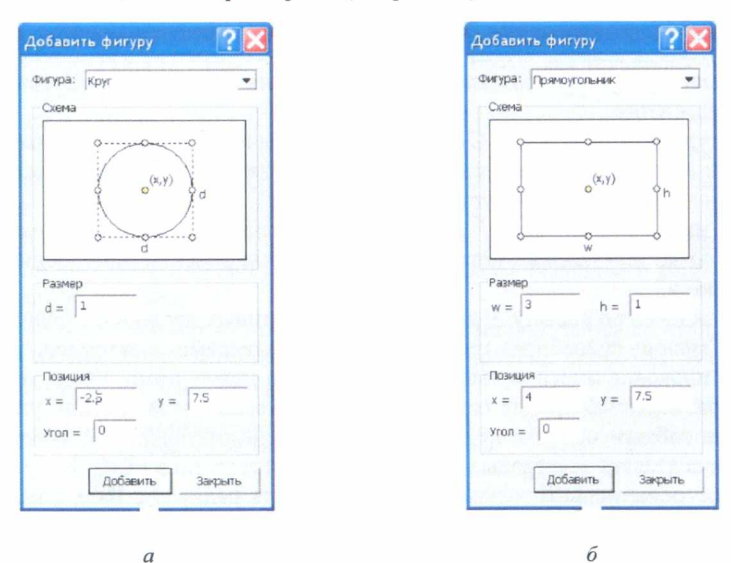

Рис. 32. Окно добавления простых фигур:  $a$  - эллипс;  $\ddot{o}$  - прямоугольник

Иногда после ввода ребра с круглым контуром система автоматически видоизменяет контур ребра на многогранный. Это связано с тем, что автомати-

чески заданный шаг дискретизации в вершинах ребра слишком велик и его следует уменьшить. Для этого в режиме выделения объектов следует щелкнуть левой кнопкой мыши по одной вершине электрода, затем, удерживая клавишу *CTRL,* по второй. Далее, отпустив клавишу *CTRL,* нажать комбинацию клавиш *ALT+ENTER.* В появившемся окне «Свойства выделенных объектов» изменить в графе *Шаг дискреттации* с *Автоматический* на *Задан* и ввести новую величину шага дискретизации. После нажатия на *ОК,* диалог завершается. После чего форма электрода видоизменяется на требуемую, а вокруг каждой из двух вершин возникает дополнительная окружность, которая позволяет приблизительно оценить шаг дискретизации. Чем больше шаг дискретизации, тем больше радиус дополнительных окружностей и тем меньше расчетная точность картины поля вблизи этих вершин.

Построим теперь модель диэлектрика. Она строится любым из указанных выше способов, например с помощью окна «Добавить фигуру». В результате должна получиться модель, изображенная на рис. 33.

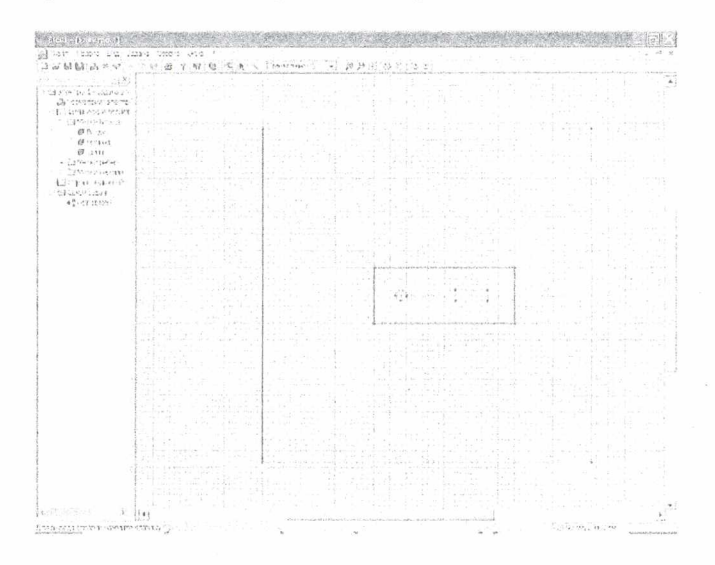

Рис. **33. Построение модели проводников с диэлектриком**

Геометрическая модель полностью завершена. Сохраняем ее нажатием комбинации клавиш *CTRL+S* либо через меню *Файл.* ELCUT сохранит геометрическую модель с расширением \*.mod.

В дальнейшем нам будет встречаться понятие «блок». Блок - это подобласть геометрической модели, возможно многосвязная. Блоки ограничены ребрами, которые создаются в процессе описания модели. В данном случае блоками являются область задачи, ограниченная квадратом *ABCD,* область воздушного пространства, охватывающего диэлектрик, с заключенными в него проводниками, и сами проводники.

После того как геометрия модели определена, следует присвоить имена геометрическим объектам, т. е. определить метки и присвоить их элементам модели. Метки необходимы для того, чтобы пользователь мог обращаться к конкретному элементу модели для описания свойств его материала или описания источников поля, а также граничных условий. Кроме того, программа расчета поля использует метки при решении задачи.

Длина метки, т. е. имени, ограничена 16 символами.

В рассматриваемой задаче содержатся три материала с различными свойствами: воздух, диэлектрик и проводники. Выберем следующие имена меток: *Воздух, Диэлектрик, Провод, Шина.* Для присвоения меток блокам необходимо выполнить следующее:

1) щелкнуть мышью внутри прямоугольника *ABCD* (см. рис. 30), но снаружи блока *Диэлектрик.* Блок станет выделенным заливкой красного цвета (рис. 34);

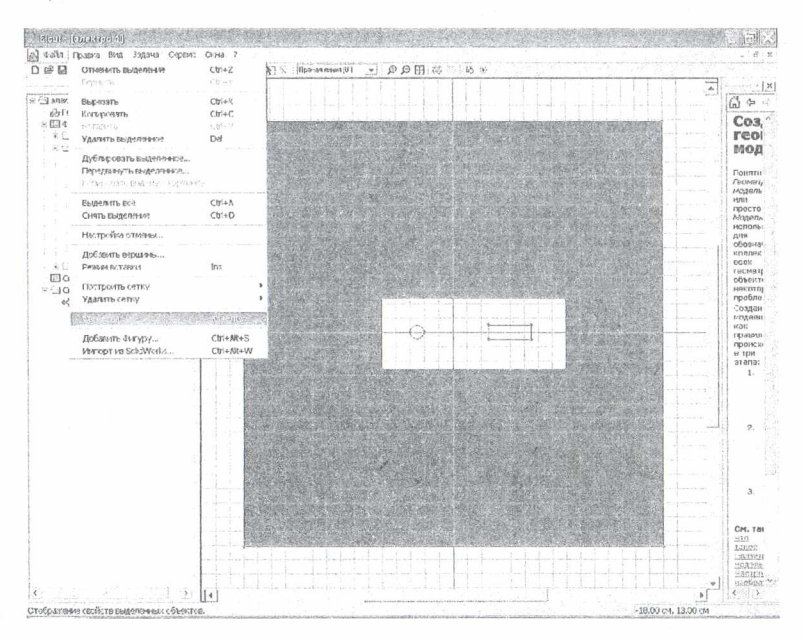

Рис. 34. **Выделение блока «Воздух»**

2) открыть левой кнопкой мыши меню *Правка=>Свойства;*

3) после появления окна «Свойства выделенных объектов» (рис. 35) в списке *Метка* поместить имя метки, в данном случае *Воздух-,*

4) нажать кнопку *ОК* и закончить диалог.

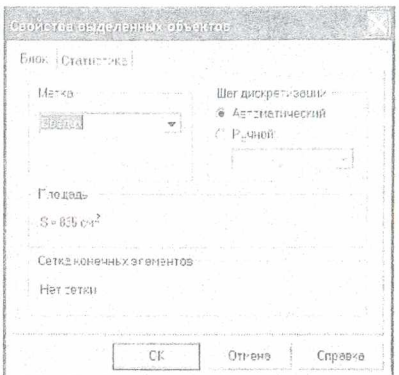

Рис. 35. **Присвоение меток**

Точно так же нужно поступить с блоком *Диэлектрик.* Блокам *Провод* и *Шина* метки молено не присваивать. Объясняется это тем, что эти блоки представляют собой проводники. Как известно, электростатическое поле внутри проводников отсутствует, т. е. рассчитывать его нет смысла, а раз так, то обращения к этим объектам при вычислении параметров поля нет.

Обратите внимание, что в окне описания задачи в разделе *Метки блоков* появились созданные метки. Рядом с ними находятся значки, показывающие, что свойства метки до конца не определены. Действительно, мы пока не указали физических свойств блока *Воздух* и шага разбиения этого блока на отдельные элементы, что необходимо для численного решения задачи.

Ниже рассмотрим иной способ присвоения меток.

Кроме меток блоков нужно присвоить метки ребрам, а в общем случае, и вершинам. Метки ребер используются для задания граничных условий на внешних и внутренних границах области. В нашем случае нужно задать граничные условия для ребер. Сделать это можно точно так, как и ранее, но можно поступить немного иначе:

1) щелкнуть ребро *DA,* правой кнопкой вызвать контекстное меню, а в нем выбрать *Свойства (ALT+ENTER)* и пометить его как *Лево*;

2) точно так же присвоить метки правому ребру области задач. Назвать его, например *Право.* Правое и левое ребро в дальнейшем будет рассматриваться как конденсатор, создающий электрическое поле напряженностью *Е.* Верхнее и нижнее ребро области в решении не участвуют, и поэтому соответствующие им метки можно не создавать;

3) присвоить метки четырем ребрам диэлектрика. Например, дать им имена *Диэлектрик лево, Диэлектрик право, Диэлектрик низ, Диэлектрик верх',*

4) присвоить метки верхнему и нижнему ребру провода (рис. 36, *а* и *б).* Например, дать им имена *Верх провода* и *Низ провода',*

5) таким же образом можно выделить отдельные ребра шины и присвоить им метки, но можно это сделать сразу для всех ребер. Для этого, удерживая кнопку *CTRL,* выделить все ребра шины (рис. 36, *в).* Войти в меню *Правка=>Свойства (ALT+ENTER*) и пометить все четыре ребра одной меткой *Поверхность шины.*

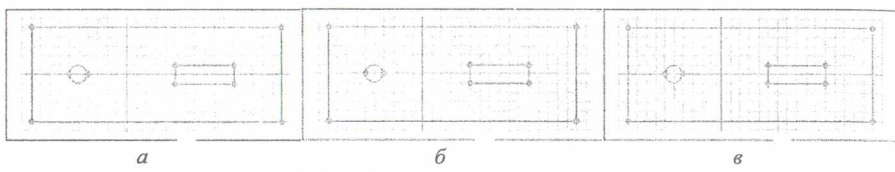

Рис. 36. **Выделение верхней и нижней граней провода и поверхности шины**

После того, как указанные метки будут созданы, к дереву задачи добавятся метки с флажками, означающими, что описание меток не закончено.

Перейдем к определению физических свойств объектов модели. Начнем с объекта *Воздух.*

Для задания физических свойств дважды щелкнем в окне описания задачи по метке *Воздух.* В появившемся окне «Свойства метки воздух» (рис. 37) введите диэлектрическую проницаемость воздуха  $\varepsilon_x = 1$  и плотность электрического заряда в воздухе (для данной задачи р = 0). Поскольку воздух это изотропный диэлектрик, то его относительная диэлектрическая проницаемость в разных направлениях является постоянной величиной, что ELCUT отразит автоматическим появлением  $\varepsilon = 1$ . Рассматриваемую задачу удобно решать в декартовой системе координат, поэтому оставим поле *Координаты* без изменения.

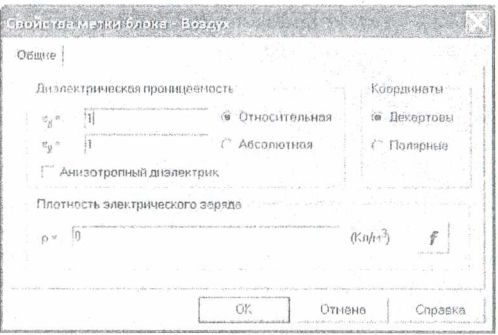

Рис. 37. **Окно для задания физических свойств объекта с меткой** *Воздух*

То же самое выполним для *блока Диэлектрик.* Разница заключается только в том, что для него  $\varepsilon_r = 4$ .

Обратите внимание, что значки, стоящие рядом с именами меток в окне описания задачи, изменились. Это говорит о том, что физические свойства метки определены.

Для того чтобы смоделировать эквивалентное поле, создаваемое по условию задачи внешним источником, будем считать, что оно создается эквивалентным конденсатором, образованным ребрами DA и DC. Определим эквивалентную плотность зарядов на этих ребрах. Для этого на ребре с меткой Лево залается граничное условие Неймана. Определим плотность зарядов на поверхности тучи о по формуле

$$
\sigma = \varepsilon \varepsilon_0 E_0 = 8,854 \cdot 10^{-12} \cdot 5000 = 4,427 \cdot 10^{-8} \frac{\text{K}\pi}{\text{m}^2}.
$$

Лважлы шелкнув левой кнопкой мыши на соответствующем элементе дерева задачи, открываем окно «Свойства метки - Лево» (рис. 38). Устанавливаем плажок Поверхностный заряд. Щелкнув левой кнопкой мыши в графу, вводим с клавиатуры соответствующее число. При вводе необходимо вводить числа через точку, иначе система выдаст сообщение об ошибке. После этого диалог для данной задачи завершается.

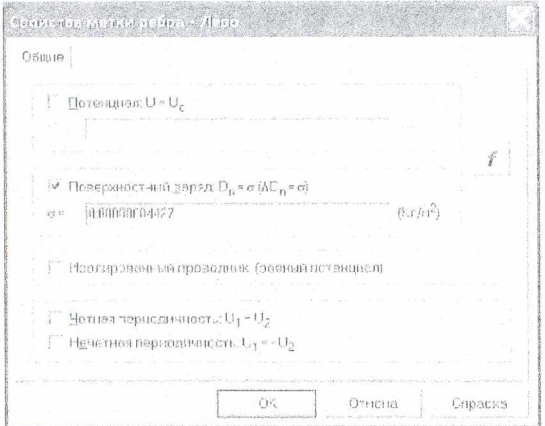

Рис. 38. Ввод значения плотности заряда

Для метки Право введем заряд той же величины, но с обратным знаком. Для меток *Верх провода* и Низ провода в окне «Потенциал U» запишем 10000 В (рис. 39). Заметьте, что модель провода создана двумя ребрами, поэтому для каждого из них нужно задавать потенциал. Если вместо меток указанных ребер создать одну метку для одной (любой) вершины, входящей в модель провода, то потенциал можно задавать один раз (только для этой вершины).

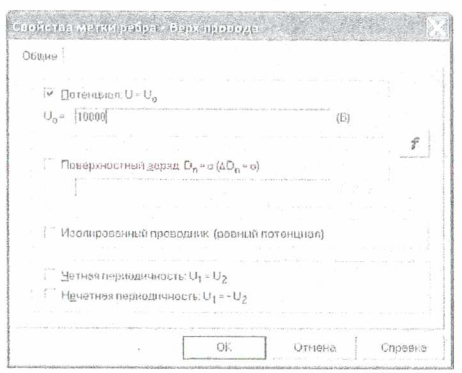

Рис. 39. Присвоение величины напряжения ребру провода

Потенциал ребра Поверхность шины установим равным нулю. Шина в данном случае моделируется одним ребром, поэтому потенциал вводится один раз. В отличие от шины модель диэлектрика образована четырьмя ребрами. В этом случае нужно определить поверхностную плотность заряда каждого ребра отдельно. На всех ребрах она одинакова и равна нулю (рис. 40).

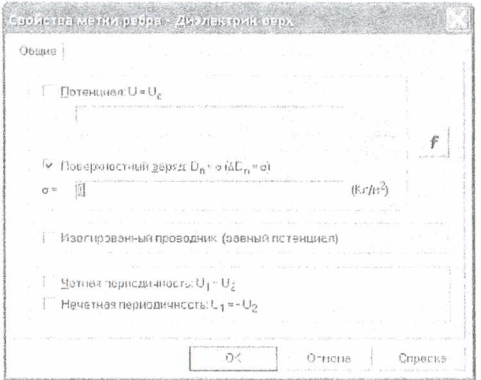

Рис. 40. Присвоение величины поверхностного заряда ребру диэлектрика

Обратите внимание на изменение флажков меток ребер. Их вид говорит о том, что метки полностью определены.

После создания меток нужно приступить к созданию сетки (рис. 41). Сетка образована узлами. Линии, соединяющие узлы, делят всю область задачи на отдельные участки, поле в которых можно считать независящим от координат. Лля кажлой ячейки программа опрелеляет параметры поля. Конечно, чем больше число узлов, тем выше точность решения. Количество узлов сетки для студенческой версии ограничено числом 255. Это значит, что для задач, имеюших сложную модель, придется ограничиться приближенным решением.

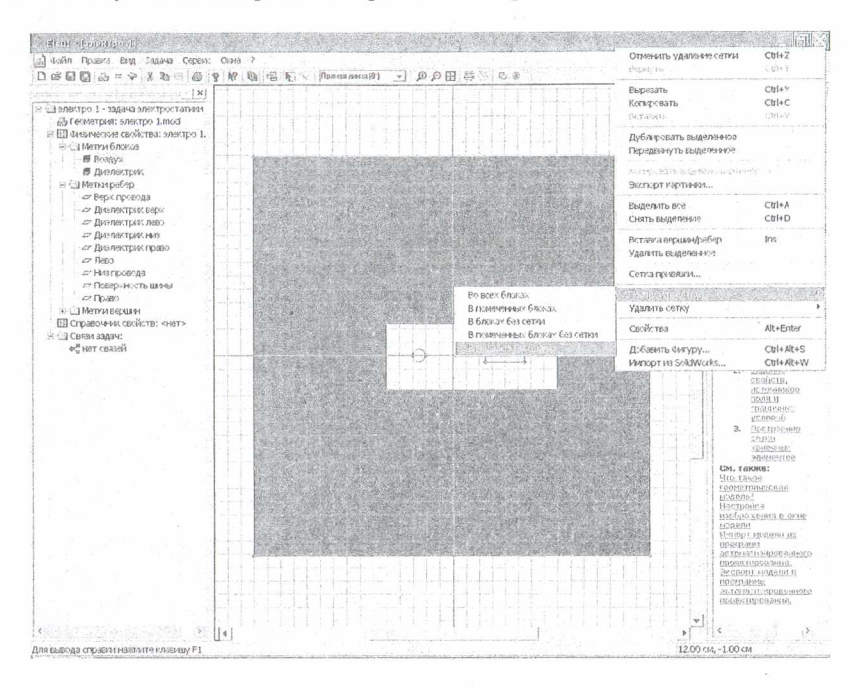

Рис. 41. Деление области задач на отдельные участки

Электрическое поле в проводниках отсутствует, поэтому решение задачи целесообразно проводить только для диэлектриков, это позволит сэкономить число ячеек сетки. Для того чтобы создать сетку, выделим блок Воздух, и в контекстном меню выберем Построить сетку/В выделенных блоках. Такую же процедуру попробуем провести с блоком Диэлектрик. В данном случае она завершится появлением окна, говорящим о недостаточном количестве узлов (рис. 42).

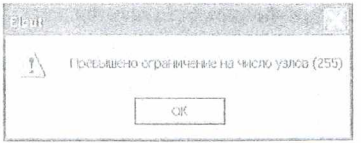

Рис. 42. Лиалоговое окно, подтверждающее превышение количества узлов

Шаг узлов программа создала автоматически. Выходом их создавшегося положения является увеличение шага улов. Чтобы свести ошибки к минимуму, поступим следующим образом: увеличим шаг узлов там, где поле практически не зависит от координат. Прежде всего это ребра *Лево* и *Право.*

Выделим ребро *Лево.* В контекстном меню выберем *Свойства.* В появившемся окне в поле *Шаг дискретизации* укажем *Задан* и установим его равным 5 (рис. 43). Аналогичное действие проделаем для ребра *Право.*

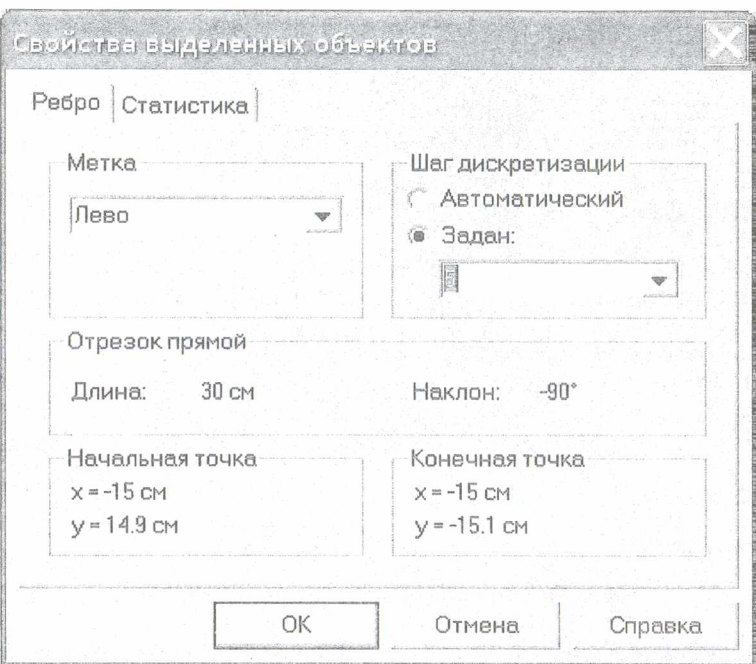

Рис. 43. **Окно для изменения шага узлов**

В узлах ребер появятся окружности радиусом, равным шагу дискретизации (рис. 44). Теперь можно построить сетку в блоках *Воздух и Диэлектрик* в соответствии с описанным ранее методом.

Теперь все готово к численному решению задачи. Для того чтобы приступить к решению, следует нажать кнопку , расположенную на панели инструментов. Появится диалоговое окно, предлагающее сохранение файла перед ее решением. Картина поля, точнее множество эквипотенциалей, представлено на рис. 45.

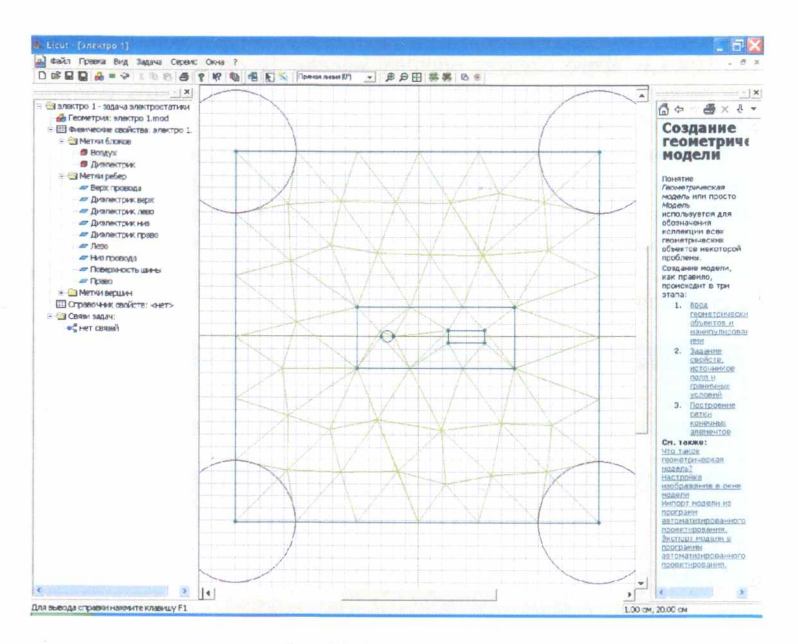

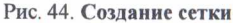

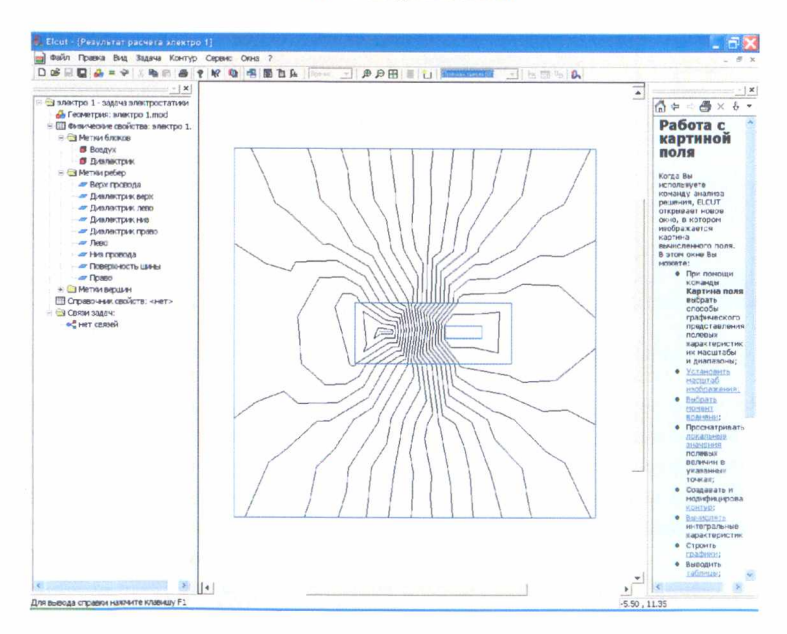

Рис. 45. Решение задачи в виде эквипотенциальных линий
На этом решение залачи не заканчивается. Начинается процесс анализа решения. Прежде всего следует оценить насколько ограничения на шаг сетки повлияли на вид картины поля. С этой целью следует изменить исходные данные, т. е. вернуться к описанию задачи. Для этого служит кнопка Открыть модель. Откроем модель и уменьшим шаг сетки на поверхности проводников. Дело в том, что именно у поверхности проволников происходит изменение направления поля. Уменьшение шага сетки до 0.5 на метках Верх провода, Низ провода, Поверхность шины практически не меняет картину поля (рис. 46). Это говорит о том, что, несмотря на ограничение числа узлов сетки, решение найдено достаточно точно.

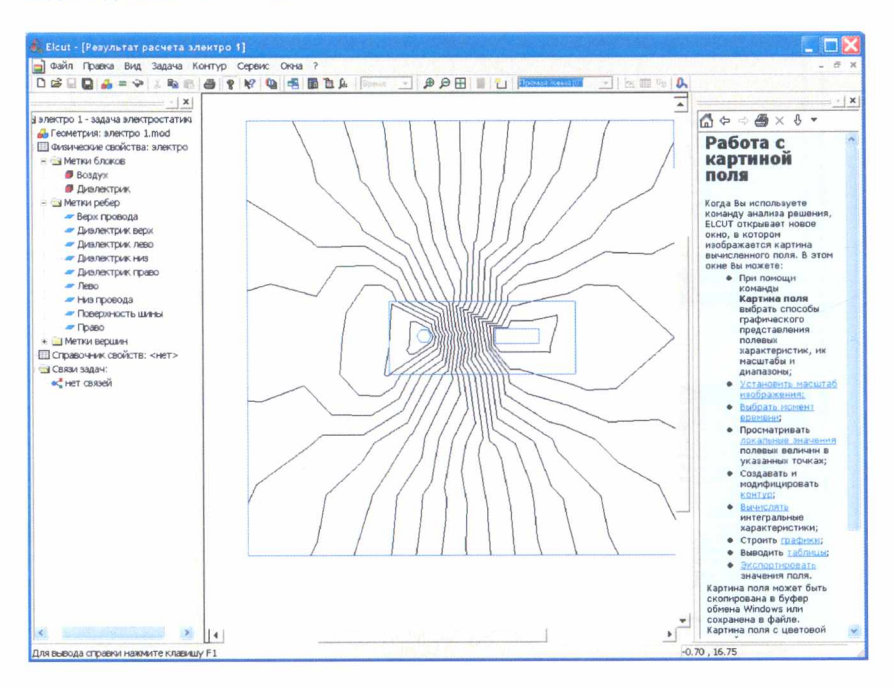

Рис. 46. Картина поля при уменьшенном шаге узлов на поверхности проводников

Решение задачи можно отразить не только в виде множества эквипотенциалей, но и в виде силовых линий напряженности и электрического смещения. Для этого следует войти в меню Вид⇒Картина поля. В открывшемся окне установите нужные флажки в соответствии с желаемым видом решения, например, в соответствии с рис. 47.

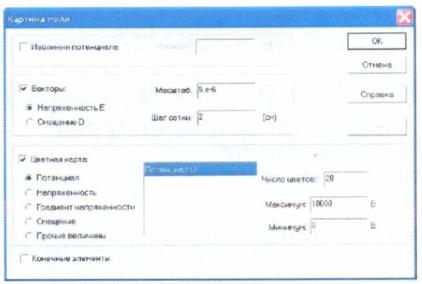

Рис. 47. Выбор способов графического отображения параметров электрического поля

Завершение диалога (щелчок по кнопке  $OK$ ) приведет к появлению соответствующего графического отображения электрического поля (рис. 48).

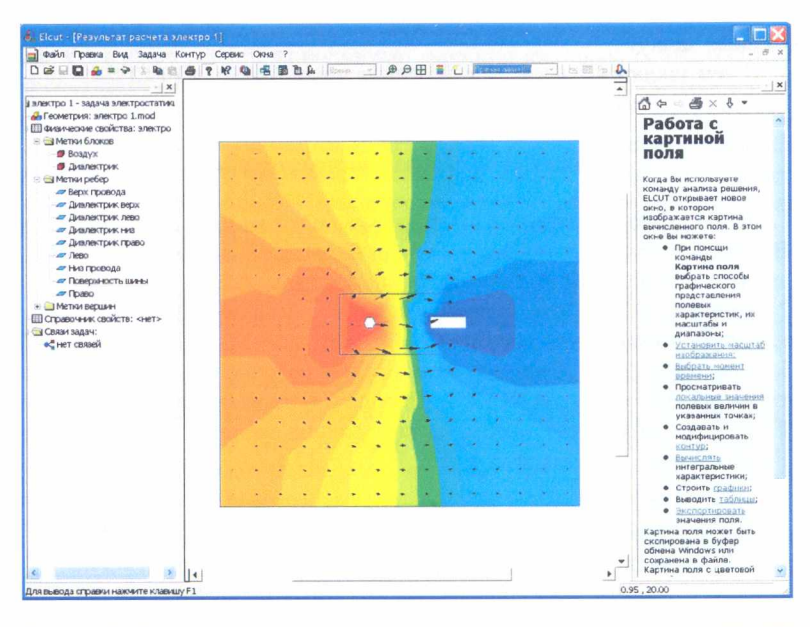

Рис. 48. Отображение эквипотенциалей цветными линиями и напряженности векторами

Обратите внимание, что цвета эквипотенциальных областей различны. Это говорит о том, что потенциалы в этих областях изменяются. Уменьшение потенциала отображается полосами более темного цвета.

Длины векторов по поверхности рисунка поля также отличаются. Таким образом ELCUT информирует о величине напряженности поля.

- 1. Титульный лист.
- 2. Цель работы.
- 3. Краткие теоретические сведения.
- 4. Реализация решения задачи.
- 5. Выводы.

6. Список использованных источников.

## **5. Контрольные вопросы**

1. Для каких целей можно использовать программное средство ELCUT?

2. Какие основные типы задач могут быть решены с помощью программного средства ELCUT?

3. Что такое плоские (плоскопараллельные) и осесимметричные классы двухмерных задач?

4. В чем заключается процесс описания новой задачи в ELCUT?

5. Какие требования предъявляются к созданию модели в ELCUT?

## **Список использованных источников**

1. ELCUT. Моделирование двухмерных полей методом конечных элементов. Версия 5.9. Руководство пользователя [Электронный ресурс]. - 2015. - Режим доступа: [http://www.tor.ru/elcut/free\\_doc\\_r.htm.](http://www.tor.ru/elcut/free_doc_r.htm)

2. Арбузов, В. Н. Применение комплекса программ ELCUT для решения задач электростатики : учеб. пособие / В. Н. Арбузов. - М. : МИЭЭ, 2008. - 27 с.

3. Мешичев, А. И. Решение задач теплопроводности методом конечных элементов в САЕ - системе ELCUT. Методические указания по изучению курсов САПР для студентов механических специальностей / А. И. Мешичев, А. Е. Мартьянова. - Астрахань : АГТУ, 2001. - 39 с.

#### **ЛАБОРАТОРНАЯ РАБОТА №2**

# **РЕШЕНИЕ ПОЛЕВОЙ ЗАДАЧИ В ПРОГРАММНОМ КОМПЛЕКСЕ ELCUT**

#### **1. Цель работы**

На основе знаний, полученных при выполнении лабораторной работы №1, изучить общие подходы к решению полевой задачи. На примере магнитостатической задачи ознакомиться с пошаговой инструкцией создания расчетной модели.

#### 2. **Теоретическая часть**

#### *Введение*

В комплексе ELCUT использован принцип визуального программирования, в соответствии с которым пользователю не требуется записывать системы уравнений и программировать методы их решения, а достаточно лишь создать в графическом редакторе геометрическую модель рассчитываемого устройства, а также задать свойства и параметры решаемой задачи. В результате в десятки раз сокращаются временные затраты на решение полевых задач, а получаемые результаты являются достаточно точными и весьма наглядными.

#### *2.1. Обобщенная методика решения полевой задачи*

Решение полевой задачи сводится к нескольким последовательным шагам:

- выбор типа решаемой задачи (электростатика, магнитостатика и т. п.);

- выбор класса задачи (плоская или осесимметричная). Осесимметричная задача выбирается, если моделируемый объект является телом вращения (цилиндрическая заготовка, соленоид и т. п.). При этом, решая задачу в двухмерной постановке, решение фактически находится для трехмерной задачи;

- создание геометрической модели (своего рода чертежа объекта);

- задание свойств материалов (электропроводность, магнитная проницаемость, теплопроводность и т. д.);

- задание нагрузок (величины токов, мощности тепловыделения и т. д.);

- задание граничных условий (величины потенциалов поля на границах расчетной области, значения температур на границах и т. д.);

- построение сетки конечных элементов;

- решение задачи;

- обработка результатов решения (построение цветовых карт, графиков изменения переменной по контуру, расчет интегральных значений и т. п.).

Перечисленные шаги являются общими для решения полевых задач и мало отличаются при использовании разных программных средств.

#### 2.2. Основные этапы решения полевой задачи в ELCUT

Основными этапами решения полевой задачи в ELCUT являются:

1) создание новой, пустой задачи (Файл⇒Создать⇒Задача ELCUT):

2) ввод параметров задачи (Правка=>Свойства);

3) задание геометрии, меток объектов и построение сетки (Правка⇒Геометрическая модель):

4) ввод данных о материалах, нагрузках и граничных условиях (Правка⇒Физические свойства):

5) решение задачи (Правка=Решить задачу);

6) просмотр результатов и вычисление интегральных величин (Правка⇒Анализ результатов).

2.3. Пошаговая инструкция по решению полевой задачи в ELCUT (на примере магнитостатической задачи)

Геометрическая модель рассматриваемой задачи (постоянный магнит) приведена на рис. 49. Все размеры указаны в миллиметрах.

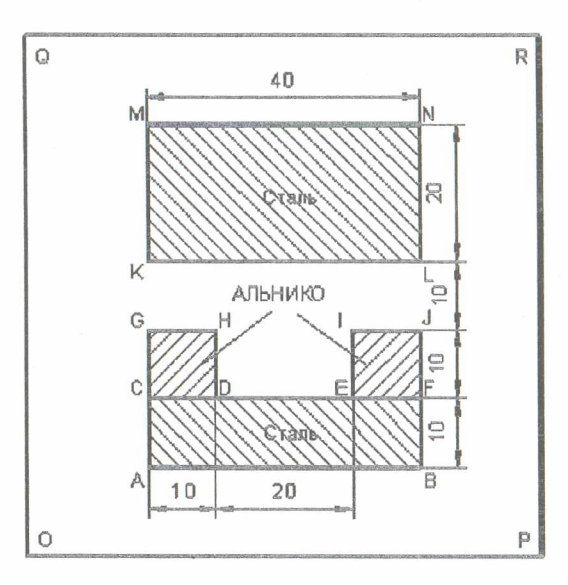

Рис. 49. Расчетная залача

Создание новой залачи:

1) выберите команду Файл⇒Создать;

2) щелкните мышью строку задача ELCUT и затем нажмите ОК. Появится новое окно, приглашающее ввести имя и расположение новой задачи;

3) в поле Имя файла задачи введите имя файла (например, Magnet);

4) нажмите Далее.

Выбор типа задачи и класса модели:

1) в списке *Тип задачи* выберите *Магнитостатика;*

2) установите *Плоская;*

3) имеет смысл принять предложенные системой имена файлов модели (Magnet.mod) и физических свойств (Magnet.dms).

Выбор единиц измерения длины и системы координат:

1) выберите *Миллиметры;*

2) нажмите *Готово,* чтобы создать новую задачу;

3) ELCUT откроет новое окно для задачи Magnet.pbm. В меню *Файл* выберите команду *Сохранить,* чтобы сохранить описание задачи в файле.

Рассмотрим начало работы с моделью. Для этого:

1) в меню *Правка* выберите *Геометрическая модель* или дважды щелкните элемент Magnet.mod в дереве задачи, или выберите *Открыть* в контекстном меню, возникающем при щелчке правой кнопкой мыши на этом элементе дерева;

2) подтвердите создание новой модели. Откроется окно работы с моделью. Для большего удобства его можно развернуть на весь экран.

**Создание геометрических элементов**

Примем решение относительно размеров расчетной области. Поскольку данная задача физически не ограничена, следует окружить магнитную систему слоем воздуха достаточной протяженности, чтобы исключить влияние границ. Будем считать, что достаточным окажется воздушный слой, в три раза больший, чем зазор в магнитном сердечнике. Тогда вся расчетная область уместится в прямоугольнике  $100\times100$  мм.

Укажем размеры окна, в котором целиком поместится расчетная область. Поскольку задача обладает симметрией относительно вертикальной оси, удобно расположить начало координат на оси симметрии. Тогда область уместится в прямоугольнике (-50<<Y<50, -50<У<100). Чтобы этот прямоугольник занял окно модели целиком, необходимо выполнить следующие действия:

1) на панели инструментов нажмите кнопку *Крупнее;*

2) переместите указатель мыши в точку (—50;0), следя за координатами в левом нижнем углу окна приложения ELCUT. Необязательно попасть точно в указанную точку, достаточно щелкнуть мышью поблизости от точки левее и ниже нее;

3) щелкните левой кнопкой мыши и перетащите ее в точку (50; 100);

4) окно модели отразит сделанное масштабирование. Нажмите кнопку *Крупнее* еще раз, чтобы отменить режим масштабирования.

Для упрощения создания объектов можно воспользоваться *Сеткой привязки.* В нашем случае координаты всех вершин нашей модели, как вертикальные, так и горизонтальные, кратны 10 мм. Чтобы установить шаг сетки привязки равным 10 мм, необходимо:

1) в меню *Правка* или в контекстном меню выбрать *Сетка привязки*, в результате чего появится окно диалога (см. рис. 28);

2) в поле *По горизонтали* ввести 10. Поскольку флажок *Неквадратные ячейки* выключен, такое же значение появится в поле *По вертикали.*

3) нажать кнопку *ОК,* чтобы завершить диалог, т. к. позицию начальной точки (0;0) в большинстве случаев менять не требуется.

Выполним описание собственно геометрии. Чтобы создать ребра, образующие границы модели, необходимо выполнить следующие действия:

1) нажать клавишу *INS* (или выполнить команду *Правка=>Режим вставки*, или команду *Вставка вершин/ребер* в контекстном меню, или соответствующую кнопку на панели инструментов), чтобы перевести окно модели в режим вставки;

2) щелкнуть мышью в точке (—20;20) и перетащить ее в точку (20;20), чтобы создать ребро *ЛВ.* Ребро появится на экране сразу, как только вы отпустите кнопку мыши;

3) повторить шаг 2 в точке (-20;30) и (20;30) для ребра *CF;* (-20;40) и (—10;40) для ребра *GH;* (10;40) и (20;40) для *IJ;* (—20;20) и (—20;40) для *AG;* (—10;30) и (—10;40) для *DH* и т. д. Безразлично, в каком порядке вы создаете ребра, также не имеет значения их направление. Если точка, в которую вы хотите щелкнуть, находится за пределами экрана, используйте полосу прокрутки. Не беспокойтесь о возможных ошибках, ненужные вершины и ребра можно удалить позже. Не забудьте создать ребра *OPRQ,* окружающие модель;

4) нажать клавишу *INS* еще раз, чтобы завершить режим вставки.

Для удаления лишних ребер или вершины:

1) удерживая клавишу CTRL, выделите щелчком мыши удаляемые объекты. Если вы выделили ненужный объект, щелкните его мышью еще раз, чтобы снять выделение. Отпустите клавишу CTRL;

2) нажмите клавишу *DEL* (или выберите команду *Удалить выделенное* из меню *Правка* или контекстного меню). Удаляемые объекты немедленно исчезнут с экрана.

# **Задание свойств материалов**

Для ввода свойств материалов необходимо сначала присвоить метки геометрическим областям, которые выполнены из разных материалов, а затем для созданных меток указать свойства материалов. Таким образом, геометрическая область модели, соответствующая данному материалу, оказывается связанной с окном ввода свойств материала с помощью метки этого материала. Аналогичный принцип используется и для задания граничных условий.

Рассматриваемая задача содержит четыре материала с различными свойствами: воздух, сталь и два постоянных магнита с различным направлением вектора намагничивания. Выберем мнемонические метки *Сталь, АЛНИКО+* и *АЛНИКО-* для соответствующих блоков (символами «+» и «—» в названии меток материалов магнитов условно покажем направление коэрцитивной силы).

Для присвоения меток блокам выполните следующее:

1) дважды щелкните мышью прямоугольник *CDHG.* Блок станет выделенным и появится диалоговое окно «Свойства выделенных объектов»;

2) в поле *Метка* введите *АЛНИКО+;*

3) нажмите *ОК,* чтобы завершить диалог;

4) повторите эти действия для присвоения метки *АЛНИКО—* прямоугольнику *CDJI* и метки *Воздух* прямоугольнику *OPRQ*;

5) щелкните мышью прямоугольник *ABFC* и затем, удерживая клавишу *CTRL,* щелкните прямоугольник *KLNM,* чтобы выделить оба блока одновременно;

6) щелкните правой кнопкой мыши в пределах выделенного, чтобы вывести контекстное меню, не изменяя выделения объектов;

7) в контекстном меню выберите *Свойства,* и присвойте метку *Сталь* обоим блокам;

8) нажмите *ОК,* чтобы завершить диалог.

Метки блоков, появившиеся в окне задачи, содержат вопросительный знак, что означает, что эти метки упомянуты в модели, но их свойства еще не определены. Теперь можно задать физические свойства для этих меток (свойства материалов).

Чтобы ввести свойства для метки блока *Воздух'.*

1) дважды щелкните на метке *Воздух* или выберите *Свойства* в ее контекстном меню;

2) введите 1 в любое поле для компонентов тензора магнитной проницаемости;

3) нажмите *ОК.*

Следующим шагом является задание кривой намагничивания ферромагнитного материала. Отредактируем данные для метки блока *Сталь:*

1) дважды щелкните строку *Сталь* или выберите *Свойства* в ее контекстном меню. Появится диалог ввода свойств;

2) отметьте флажок *Нелинейный материал.* Тем самым вы откроете окно работы с кривыми намагничивания.

Это окно позволяет вам просто вводить значения в таблицу точка за точкой, контролируя вид кривой на графике в левом окне. Точка (0;0), всегда присутствующая в таблице, не может быть удалена или изменена. Когда курсор находится в поле ввода значения индукции, вы можете начать вводить новые точки. Чтобы ввести первую точку кривой *(В* = 0.73 Тл, *Н* = 400 А/м; табл. 1), выполните следующее:

1) введите 0.73 и нажмите клавишу *ENTER.* Курсор переместится в поле значения Я;

2) введите 400 и нажмите клавишу *ENTER.* Новая точка добавится в таблицу и немедленно высветится на графике. Курсор опять переместится в поле *В.*

Повторите эти действия для каждой из точек таблицы. Вводить точки в таблицу можно в любом порядке.

#### Кривая намагничивания стали

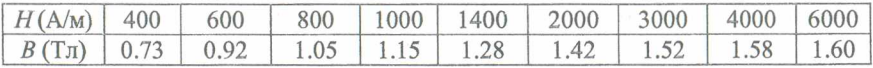

В случае опечатки неверно введенная точка, как правило, вызовет аномальное поведение кривой на графике, благодаря чему легко может быть замечена. Вы можете выделить эту точку на графике или в таблице и затем удалить ее или исправить значения. Когда вы закончите ввод точек в таблицу и кривая будет похожа на классическую кривую намагничивания (рис. 50), нажмите кнопку Закрыть для завершения работы с кривой и возврата в окно свойств метки блока. Поскольку мы больше не хотим вводить данные для метки блока Сталь, нажмите ОК, завершая ввод данных для метки блока.

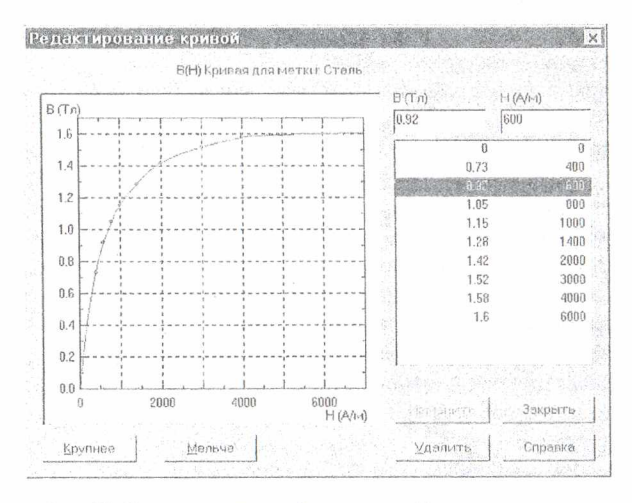

Рис. 50. Окно задания свойств нелинейных материалов

Ввод свойств для постоянного магнита немного более сложен. Кроме кривой размагничивания следует задать направление намагничивания, т. е. компоненты вектора коэрцитивной силы. Введем характеристику размагничивания для метки блока АЛНИКО+ (табл. 2):

1) дважды щелкните метку АЛНИКО+ или выберите Свойства из ее контекстного меню. Появится диалог для ввода свойств;

2) введите 1 в любом из полей компонентов тензора намагничивания. Это условное значение, единственная цель которого указать программе, что свойства для этой метки не пусты, с тем чтобы остальные поля ввода стали доступны;

3) в поле *Величина* для коэрцитивной силы введите 147218;

4) в поле *Направление* введите 90. Направление отсчитывается от горизонтальной оси против часовой стрелки;

5) включите флажок *Нелинейный материал.* Этим вы откроете окно кривой размагничивания.

Таблица 2

Кривая размагничивания сплава АЛНИКО+

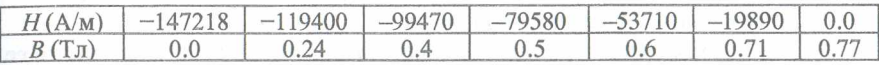

Необходимо помнить, что точка с координатами (—147218;0) уже включена в таблицу, и в окне кривых ее нельзя удалить или изменить. Это как раз и есть первая точка таблицы. Теперь мы можем продолжить ввод остальных точек характеристики размагничивания. Когда это будет сделано, нажмите кнопку *Закрыть,* завершая редактирование кривой и возвращаясь в окно ввода свойств. Затем нажмите кнопку *ОК* для завершения ввода свойств метки блока *АЛНИКО+.*

Вводя свойства для метки *АЛНИКО-,* нет необходимости повторять все эти действия. Достаточно просто скопировать свойства из метки *АЛНИКО+* и изменить направление вектора коэрцитивной силы. Для этого необходимо выполнить следующие действия:

1) выберите метку *АЛНИКО+* в дереве меток;

2) в меню *Правка* или контекстном меню выберите *Копировать.* Откройте меню еще раз и выберите *Вставить.* Копия метки *АЛНИКО+* под именем *АЛНИКО+ (2)* появится в дереве;

3) выделите метку *АЛНИКО+ (2)* в дереве;

4) в меню *Правка* или в контекстном меню выберите *Переименовать.* Смените имя на *АЛНИКО-* и нажмите *ENTER;*

5) дважды щелкните *АЛНИКО-* или выберите *Свойства* из ее контекстного меню. Появится диалог для ввода свойств;

6) в поле *Направление* замените 90 на -90, чтобы сменить направление коэрцитивной силы на противоположное;

7) нажмите *ОК.*

## **Задание граничных условий**

Метки ребер используются для задания граничных условий на внешних и внутренних границах области. В нашем случае мы должны задать нулевое граничное условие Дирихле *(А* = 0) на внешней границе области (прямоугольник *OPRQ).*

Чтобы присвоить метки ребрам:

1) укажите мышью четыре ребра, которые образуют прямоугольник *OPRQ,* удерживая нажатой клавишу CTRL. Эти четыре выделенных ребра будут подсвечены. Если вы случайно выделили лишнюю вершину, ребро или блок, щелкните его еще раз, чтобы снять выделение;

2) щелкните правой кнопкой мыши в пределах выделенного, чтобы вывести контекстное меню, не меняя выделения объектов;

3) в контекстном меню выберите *Свойства* и присвойте метку *Ноль* выделенным ребрам;

4) нажмите *ОК,* чтобы завершить диалог.

Граничные условия задаются в окне редактирования меток ребер аналогично тому, как это делается при вводе свойств материалов.

В рассматриваемой задаче величины индукции и напряженности магнитного поля за пределами расчетной области можно принять равными нулю.

Чтобы ввести данные для метки *Ноль'.*

1) выделите имя метки *Ноль* в ветви *Метки ребер* и дважды щелкните ее мышью или выберите *Свойства* в ее контекстном меню. Появится диалоговое окно для ввода свойств метки ребра;

2) включите флажок *Магнитный потенциал.* В полях ввода будут предложены нулевые значения;

3) нажмите *ОК.*

## **Построение сетки конечных элементов**

Для построения сетки конечных элементов предварительно необходимо задать шаг дискретизации (разбиения) расчетной области.

Для рассматриваемой задачи можно предположить существенную неоднородность поля вокруг магнитов, поэтому сетка тут должна быть максимальной густоты. Следовательно, мы зададим величину шага дискретизации равной 5 мм в вершинах *G, Н, I* и / и равной 12 мм в вершинах *О, Р, R* и *Q* с тем, чтобы получить сетку общим числом узлов не более 200 (данное ограничение присутствует только в студенческой версии программы).

Чтобы задать значения шага дискретизации:

1) выделите вершины *G, Н, I* и *J* и выберите команду *Свойства в* контекстном меню;

2) установите переключатель *Шаг* дискретизации в положение *Ручной* и введите 5;

3) нажмите *ОК* для завершения диалога;

4) повторите эти действия, чтобы присвоить шаг 12 мм вершинам *О, Р, R* и *Q.*

Для построения сетки конечных элементов в меню *Правка* выберите команду *Построить сетку* и затем *Во всех блоках,* чтобы построить сетку во всех блоках одновременно (рис. 51).

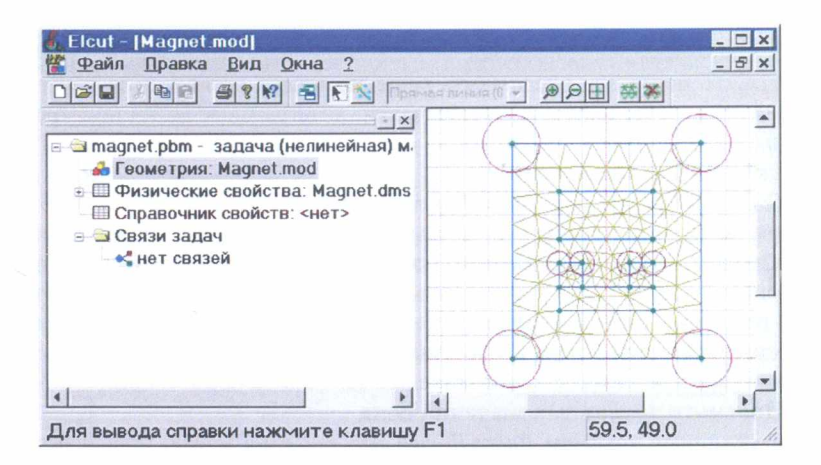

Рис. 51. Окно программы на этапе построения сетки

Теперь модель готова. Чтобы сохранить ее на диске, выберите команду Файл⇒Сохранить.

#### 3. Практическая часть

Для решения задачи необходимо выбрать пункт меню Правка⇒Решить задачу. После окончания расчета в правой части основного окна будет выведена рассчитанная картина поля текущей задачи (рис. 52).

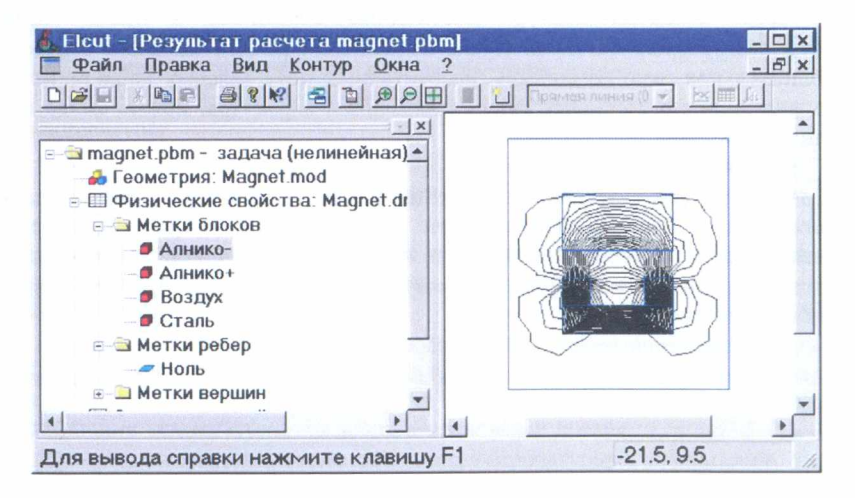

Рис. 52. Окно программы с результатами расчета

# *3.1. Просмотр результатов2*

ELCUT позволяет представить решение задачи несколькими способами: картины поля, локальные полевые значения, интегральные величины, графики, таблицы.

# **Работа с картиной поля**

С помощью команды *Вид⇒Картина поля* можно изменить способ отображения результатов расчета. В открывшемся окне диалога можно изменить настройки для отображения картины поля, например, изменить масштаб прорисовки силовых линий (или убрать силовые линии совсем), вывести для отображения векторное поле выбранной переменной, изменить переменную, для которой строится картина поля и т. д. Дополнительно в данном окне можно задать максимальное и минимальное значение для выбранной переменной.

## **Просмотр локальных значений поля**

С помощью команды *Вид=\$Локальные значения* можно определить значения физических величин, характеризующих поле, в требуемых точках. После выбора данного пункта меню появится дополнительное окно, в котором будут отображаться значения переменной в точке, указанной мышью на общей картине поля.

## **Определение интегральных значений**

Для расчета интегральных значений сначала необходимо построить контур, по которому будет выполняться интегрирование. Контур рисуется с помощью мыши после выбора команды *Контур⇒Добавить*. Тип рисуемой линии можно изменить с помощью панели инструментов *Панель анализа результатов.* Замыкание контура можно выполнить с помощью команды *Контур=\$3амкнуть.*

После создания контура необходимо обратиться к пункту меню *Вид^Интегральные значения.* После выполнения данной команды откроется дополнительное окно со списком рассчитанных интегральных характеристик. Щелкнув один раз на кнопке рядом с названием параметра, можно вывести на экран его значение.

# **Построение графиков**

Графики распределения переменных в ELCUT строятся вдоль линии предварительно проложенного контура. Для построения графика необходимо сначала создать контур (это может быть просто отрезок прямой линии), а затем выполнить команду *Вид=>График.* В результате на экран будет выведен требуемый график (рис. 53).

Для изменения переменной, отображаемой на графике, необходимо выполнить команду *Вид^Кривые на графике* и выбрать требуемую переменную.

 $2$  Все действия выполняются самостоятельно студентами и включаются в отчет.

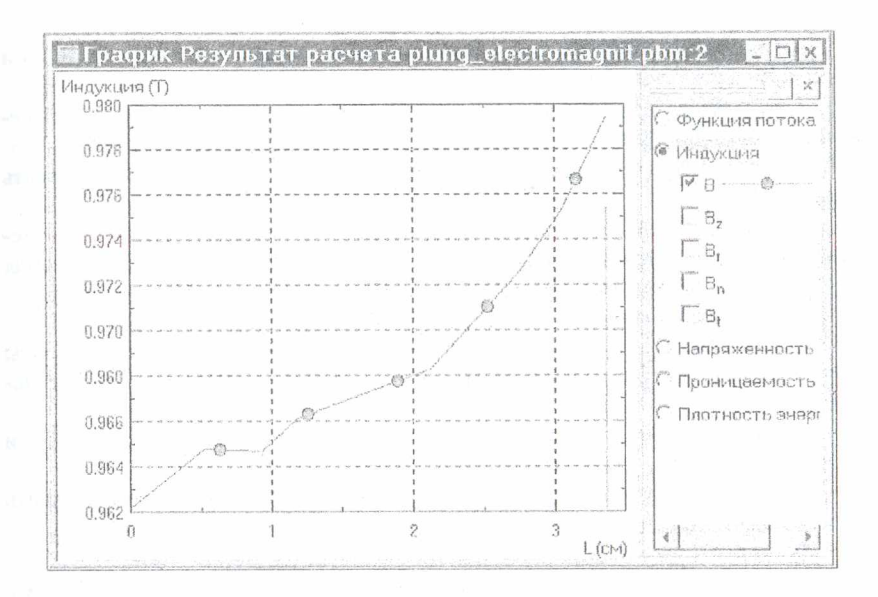

Рис. 53. Окно построения графиков

#### 3.2. Решение связанных задач

Общие положения

ELCUT позволяет переносить источники поля (распределенные нагрузки), рассчитанные в одной задаче, в задачи другого типа. Предусмотрены следующие типы связи между задачами:

- поле температур, обусловленное тепловыми потерями в задаче растекания токов или задаче магнитного поля переменных токов;

- анализ механических напряжений с учетом рассчитанного распределения температуры;

- расчет механических напряжений, вызванных магнитными силами;

- расчет механических напряжений, вызванных электростатическими силами.

В связанной задаче в дополнение к источникам (нагрузкам), перенесенным из другой задачи, могут быть заданы прочие источники, так же как и в обычной залаче.

Можно совместить разные типы связи в одной задаче. Например, после расчета растекания токов, электростатических и магнитных полей в разных задачах, использующих один и тот же файл геометрии модели, можно рассчитать распределение температуры, вызванное тепловыми потерями, а затем - механические напряжения, вызванные действием температурных деформаций, электростатической и магнитной силой одновременно.

ELCUT накладывает некоторые ограничения на связанные задачи:

- как задача-источник, так и целевая задача должны использовать один и тот же файл геометрии модели;

- обе задачи должны использовать одну и ту же систему координат (декартову или цилиндрическую);

- к моменту решения целевой задачи задача-источник должна быть решена.

Несмотря на требование единого файла модели для обеих задач, их расчетная область может не совпадать, поскольку часть подобластей, используемая в одной задаче, может быть исключена из рассмотрения в другой.

Для создания и решения связанной задачи необходимо:

1) создать и отладить основную задачу (задачу-источник), результаты расчета из которой будут передаваться в подчиненную задачу в качестве исходных данных;

2) создать подчиненную задачу. Файл геометрии подчиненной задачи должен быть тем же, что и для основной задачи;

3) в подчиненной задаче установить курсор на имени задачи и открыть окно диалога «Свойства задачи» (Правка=>Свойства);

4) перейти на вкладку Связь задач;

5) в панели Редактируемая ссылка выбрать нужный тип передаваемых в подчиненную задачу данных и указать имя задачи (для этого можно воспользоваться кнопкой Обзор);

6) нажать кнопку Добавить;

7) закрыть окно диалога с помощью кнопки ОК.

После создания связи в папке Связи задач будет указан передаваемый параметр и имя файла основной задачи.

# 4. Содержание отчета

1. Титульный лист.

2. Цель работы.

3. Краткие теоретические сведения.

4. Реализация решения задачи.

5. Выводы.

6. Список использованных источников.

## 5. Контрольные вопросы

1. Какую последовательность действий необходимо выполнить, чтобы решить полевую задачу?

2. Как создается новая задача?

3. Чем обусловлен выбор типа задачи и класса модели?

4. Что надо учесть при работе с моделью?

5. Как задаются свойства материала?

#### **Список использованных источников**

1. ELCUT. Моделирование двумерных полей методом конечных элементов. Версия 5.9. Руководство пользователя [Электронный ресурс]. - 2015. - Режим доступа: [http://www.tor.ru/elcut/free\\_doc\\_r.htm.](http://www.tor.ru/elcut/free_doc_r.htm)

2. Арбузов, В. Н. Применение комплекса программ ELCUT для решения задач электростатики : учеб. пособие / В. Н. Арбузов. - М. : МИЭЭ, 2008. - 27 с.

3. Черных, И. В. Решение полевых задач с помощью программы ELCUT 4.2. Методические указания по дисциплине «Методы расчета электрических и магнитных полей» / И. В. Черных. - Екатеринбург : Изд-во УГТУ-УПИ, 2005. -24 с.

## ЛАБОРАТОРНАЯ РАБОТА №3

# **ИССЛЕДОВАНИЕ ТЕПЛОВЫХ РЕЖИМОВ ПЕЧАТНЫХ ПЛАТ В ПРОГРАММНОМ КОМПЛЕКСЕ ТРиАНА**

#### 1. Цель работы

Ознакомиться с интерфейсом программы ТРиАНА. Получить навыки моделирования тепловых процессов, протекающих в печатных платах.

## 2. Теоретическая часть

#### *Введение*

Для моделирования тепловых процессов в радиоэлектронных средствах могут использоваться различные программы теплового проектирования РЭА (Mentor HyperLynx Thermal, Flotherm, ANSYS TAS, Thermal Designer, SolidWorks COSMOS, PRA, MICRED и др.)

В лабораторной работе рассматривается применение программного комплекса ТРиАНА, являющегося составной частью подсистемы АСОНИКА-Т, входящей в состав системы АСОНИКА (автоматизированная система обеспечения надежности и качества аппаратуры).

В состав программного комплекса ТРиАНА входят программы MTPEditor, MTPViewer, BoardEditor, Conv2triana, Triana. Программа по исходным данным в автоматическом режиме синтезирует модель тепловых процессов, по которой проводится моделирование его теплового режима.

### *2.1. Исследование тепловых режимов печатных плат*

## *2.1.1. Подготовка данных для анализа тепловых процессов средствами графического редактора BoardEditor*

Рассмотрим следующий вариант применения компонентов комплекса: подготовка файла данных в графическом режиме средствами программы BoardEditor, автономный запуск математического ядра Triana и просмотр результатов моделирования средствами постпроцессора программы BoardEditor.

Исходная информация для расчета теплового режима печатных плат (ПП) подготавливается на основе следующих данных:

- линейные размеры ПП;
- $-$  материал ПП;

- ориентация ПП в пространстве;

- информация о ЭРЭ, установленных на ПП;
- условия охлаждения ПП.

Выходной информацией являются температуры корпусов электрорадиоэлементов (ЭРЭ), карта тепловых режимов, интегральные тепловые характеристики.

#### Описание управляющей информации

Запустите программу BoardEditor по ярлыку «Редактор печатных плат». По команде Файл ⇒Создать открывается окно с управляющей информацией.

В информационной строке указывается вид теплового анализа, в строке Тип конструкции РЭС выбирается Печатный узел. В поле Тип анализа выбирается стапионарный или нестационарный процесс. Остальные строки окна заполняются, как показано на рис. 54.

По команде Функциональное меню⇒Размеры печатной платы откройте окно (рис. 55), в котором необходимо указать размеры печатной платы: длину (DPLX), ширину (DPLY) и толщину (DPLZ). Размеры задаются в миллиметрах.

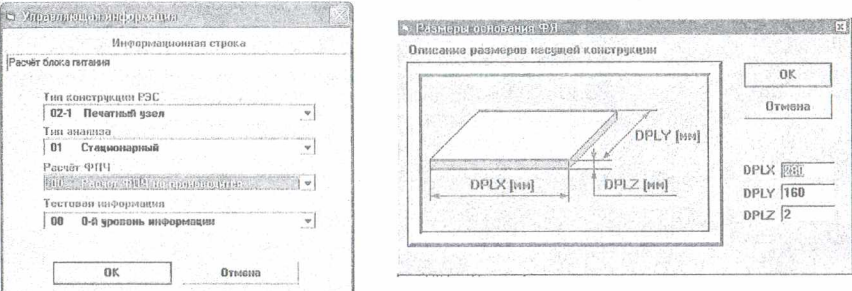

Рис. 54. Окно «Управляющая информация»

Рис. 55. Окно «Размеры основания функциональной ячейки»

По команде Функциональное меню⇒Ориентация печатной платы в пространстве (рис. 56) задается горизонтальная или вертикальная ориентация ПП в пространстве с нумерацией поверхностей 1 и 2. В дальнейшем компоненты устанавливаются на сторону 1 и (или) 2.

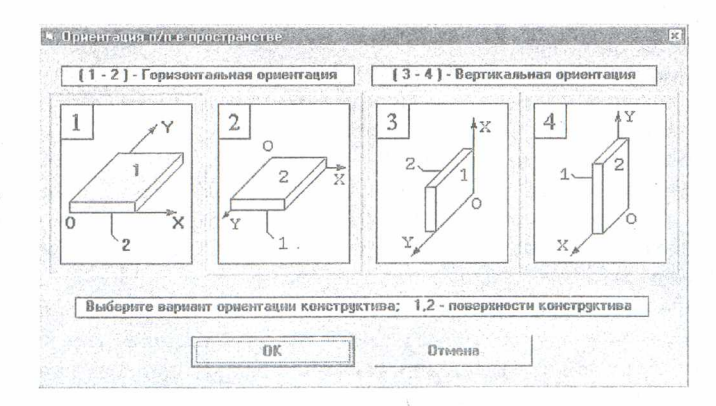

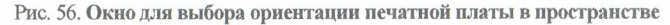

По команде Функциональное меню⇒ТФП материала печатной платы Укажите материал ПП (обычно стеклотекстолит) и материал проводника. В окне «ТФП ГПП1» (рис. 57) параметры, соответствующие выбранному материалу ПП, проставляются автоматически.

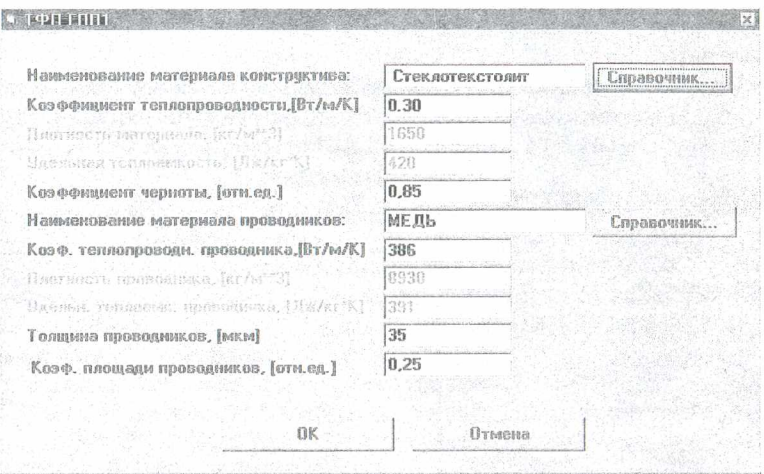

Рис. 57. Окно теплофизических параметров материала печатных плат

Пользователю необходимо задать параметр Коэффициент площади проводников, который равен

$$
K \Pi \Pi = \frac{S_1}{S_2},
$$

где S<sub>1</sub>- суммарная площадь печатных проводников, расположенных на обеих сторонах ПП.

На следующем шаге необходимо выполнить команду Настройка среды, с Помощью которой прописываются пути к рабочему каталогу (обычно папка WORK), к текущей базе данных «Радиоэлементы», а также устанавливается цикала температур (Цельсия, Кельвина или Фаренгейта).

# Задание граничных условий

Начальные условия можно использовать как при расчете стационарного, Так и нестационарного тепловых режимов. В процессе описания начальных Условий необходимо задать начальную температуру в параметрах интегрирования (если ее не задать, начальные условия будут нулевыми).

Граничные условия (условия теплообмена) задаются по команде Функциональное меню - Список граничных условий. Эта команда позволяет для поверх-Ностей 1 и 2 печатной платы задавать несколько зон локализации с различными типами граничных условий. Для вновь устанавливаемых граничных условий нажимается кнопка Добавить. Появляется таблица со списком граничных условий (рис. 58).

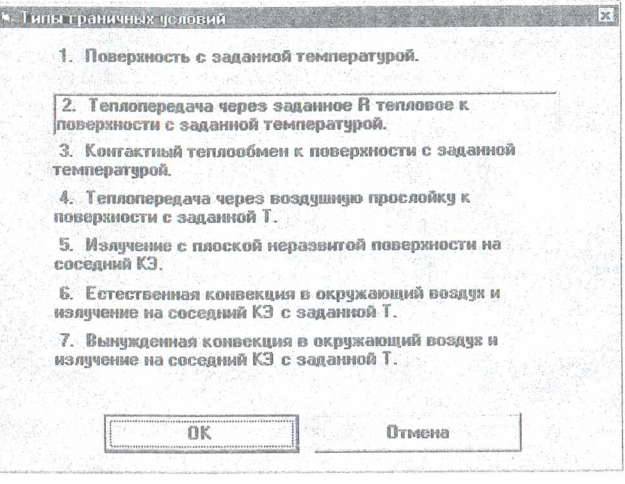

Рис. 58. Окно для выбора граничных условий

После выбора граничного условия появляется таблица с параметрами граничного условия, которую необходимо заполнить (рис. 59). Нажимаем ОК. После чего предлагается поместить область действия граничного условия. Размещенные области граничных условий можно перемещать или изменять их размеры, перетаскивая мышью один из углов их поля. Затем в контекстном меню выбирается команда Разместить.

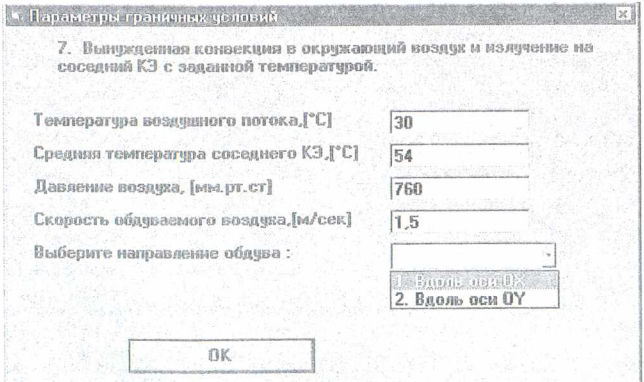

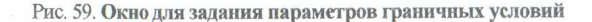

**RTONY** 

Номер поверхности, над которой размещается граничное условие, указан в панелях пиктограмм.

# Размещение электрорадиоэлементов

Следующим шагом в подготовке данных является процесс формирования таблицы с перечнем ЭРЭ, которые необходимо разместить на ПП. Размещение ЭРЭ производится по команде Функциональное меню⇒Список радиоэлементов. Применение функции Добавить активизирует экранную форму, в которой указываются: обозначение ЭРЭ в схеме (автоматически подставляется из таблицы); типономинал ЭРЭ и через слэш («/») вариант установки ЭРЭ (используются для поиска ЭРЭ в базе данных); размеры проекции ЭРЭ на плоскость ПП, а также высота ЭРЭ (размер по оси ОZ); мощность тепловыделения в ЭРЭ и ряд других теплофизических параметров, описывающих ЭРЭ.

После входа в экранную форму допускается три варианта, реализующих процесс описания ЭРЭ.

1-й вариант. Вносятся значения параметров в соответствующие окна экранной формы без применения специальных функций. После этого применяется команла ОК.

2-й вариант. Заполнив окна «Обозначение ЭРЭ» и «Типономинал ЭРЭ», пользователь активизирует команду Расчет теплофизических параметров. В результате этого на экране появляется окно (рис. 60), в котором приводится перечень типов ЭРЭ («Резисторы», «Транзисторы», «Конденсаторы», «Микросхемы» и др.).

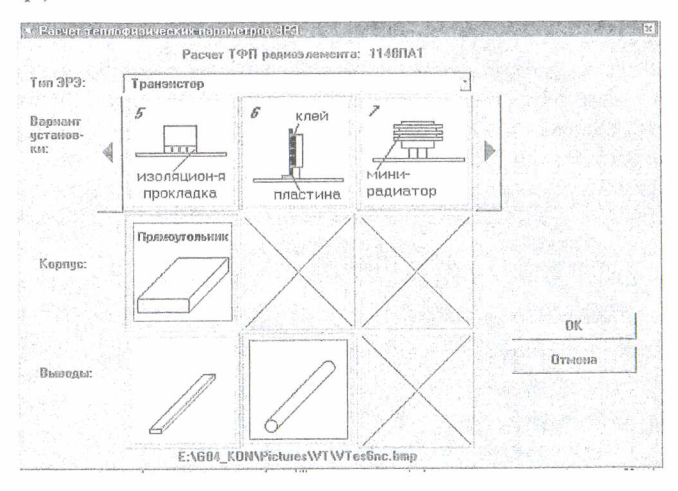

Рис. 60. Окно «Расчет теплофизических параметров ЭРЭ»

Выбрав необходимый тип ЭРЭ, пользователь получает на экране упрощенные эскизы вариантов установки данного типа ЭРЭ. После выбора необходимого варианта определяется тип корпуса и тип выводов ЭРЭ. Далее появляется экранная форма с детальным эскизом установки ЭРЭ на ПП (рис. 61). Необходимо внести значения в таблицу параметров, находящуюся в правом нижнем углу экранной формы.

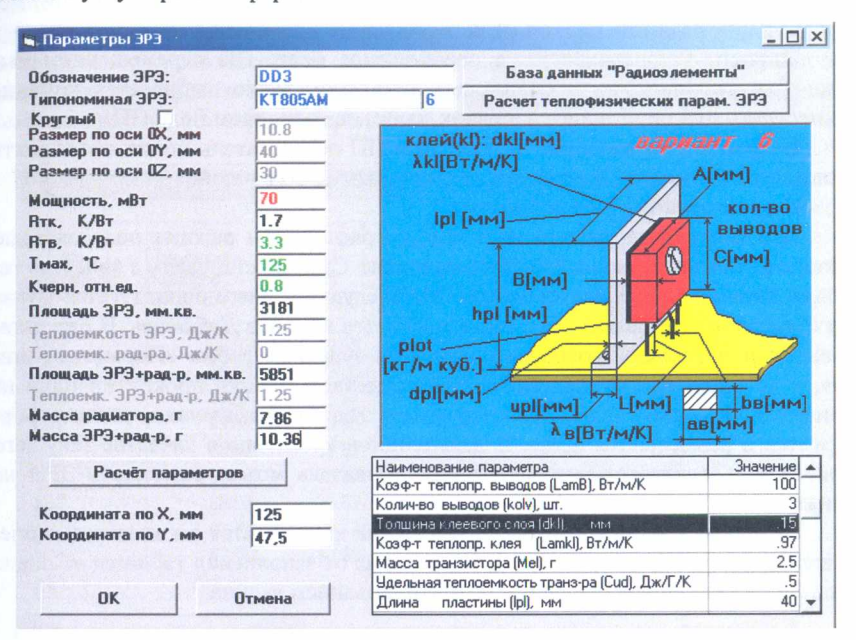

**Рис. 61. Окно для выбора параметров ЭРЭ**

При внесении параметров в таблице может автоматически появляться кнопка — , активизация которой приводит к входу в базу данных «Материалы» или «Теплоемкости ЭРЭ». Заполнив все параметры в таблице, пользователь активизирует функцию *Расчет параметров*, после чего левая вертикальная линейка окон заполняется цифрами. Незаполненные значения (*Ттах*, *Rme,* мощность, коэффициент черноты) должны быть вписаны пользователем. Значение мощности ЭРЭ является переменным параметром и используется только в текущем файле данных, т. е. в базу данных не записывается. Следует отметить, что пользователь может вообще отказаться от записи всех параметров ЭРЭ в базу данных. В этом случае значения параметров ЭРЭ будут использоваться только в текущем файле данных.

3-й вариант. После заполнения окон «Обозначение ЭРЭ» и «Типономинал ЭРЭ» осуществляется вызов команды *База данных «Радиоэлементы».* Затем возможен выбор типа ЭРЭ по аналогии со вторым вариантом в окне «Выбор типа ЭРЭ». После этого в виде таблицы высвечивается список ЭРЭ выбранного типа с перечнем параметров. Далее выбирается необходимый тип ЭРЭ. В результате выполнения данной функции на экран выводится заполненная форма (см. рис. 61), включая детальный эскиз установки ЭРЭ на ПП.

Во всех вариантах пользователь должен ввести значение мощности, используя карту режимов работы ЭРЭ.

Элемент устанавливается в необходимое место ПП перемещением мышью. Для визуализации элемента в контекстном меню выбирается команда *Разместить* или производится щелчок мыши на свободном поле ПП.

В процессе размещения ЭРЭ на поле ПП пользователь может объединять несколько ЭРЭ в один, переносить или вращать ЭРЭ группой.

## **Формирование шин и вырезов**

Для формирования тепловых шин в графическом режиме пользователю вначале необходимо активизировать функцию *Слои* и установить в качестве текущего слоя слой «Тепловые шины». На следующем шаге используется функция *Список шин,* в рамках которой выполняется команда *Добавить.* В результате выполнения данной команды появляется экранная форма «Параметры шины», в которой необходимо выбрать посредством кнопки прокрутки один из вариантов установки шины. На следующем этапе в графическом режиме формируется и размещается шина. В дальнейшем, установив в качестве текущего слоя слой «Электрорадиоэлементы», пользователь может размещать ЭРЭ на шинах.

Создание выреза в графическом режиме выполняется по аналогии с операцией формирования тепловых шин, начиная от заполнения таблицы «Список вырезов» и заканчивая графическим формированием выреза.

#### *2.2. Анализ теплового режима печатного узла*

После установки всех ЭРЭ выполняется команда Анализ⇒Тепловой ана-

*лиз* печатного узла (соответствует команде панели инструментов *Ш* Моделирование теплового режима). По этой команде рассчитываются тепловые режимы элементов, расположенных на ПП. Можно просмотреть разнообразные тепловые режимы по командам из меню *Просмотр* или выбирая соответствующие пиктограммы на панели инструментов. Сводные сведения о тепловом режиме элементов содержатся в окне «Тепловой режим радиоэлементов» (рис. 62). Все полученные данные моделирования можно просмотреть в выходном текстовом файле с расширением .rez в папке проекта.

# **Оценка температур корпуса и нагретой зоны**

Для печатных плат, расположенных в корпусе, наиболее часто используются граничные условия №4 - теплопередача через воздушную прослойку к поверхности с заданной температурой и №6 - естественная конвекция в окружающий воздух и излучение на соседний конструктивный элемент с заданной температурой. Для этих граничных условий необходимо рассчитать температуру корпуса.

Температуру корпуса можно оценить с помощью описываемой программы следующим образом. На поверхности, площадь которой равна суммарной площади корпуса, расположить равномерный источник тепла (вариант задания размеров компонента, плошаль которого равна плошали корпуса). Рассеиваемая мощность источника тепла равна сумме мощностей источников тепла на ПП. Задавая граничное условие №6, определить температуру поверхности источника тепла, которая соответствует температуре корпуса. В граничном условии залавать температуры (в том числе и температуру соседнего конструктивного элемента), равные температуре среды.

| Turio-<br><b>НОМИНАЛ</b><br>ЭРЭ | Temnep-pa<br>корпчса<br>GPS, C | Темпер-ра<br>активной<br>зоны <sub>[Р-N</sub><br>перехода]<br>$3P3.$ $C$ | Temnep-pa<br>КУ в месте<br>установки<br>3P3. °C | Темпер-ра<br>ЭРЭ макс.<br>допуст-я, °С | $K$ 09 $\Phi$ -T<br>тепловой<br>нагрузки,<br>отн.ед. | du.<br><b>Heperpe</b><br>GPG, 'C |  |
|---------------------------------|--------------------------------|--------------------------------------------------------------------------|-------------------------------------------------|----------------------------------------|------------------------------------------------------|----------------------------------|--|
| D <sub>3</sub>                  | 36.89                          | 36.89                                                                    | 35.98                                           | 100.00                                 | 0.37                                                 |                                  |  |
| D4                              | 39.05                          | 39.05                                                                    | 37.66                                           | 110.00                                 | 0.35                                                 |                                  |  |
| D <sub>5</sub>                  | 41.37                          | 41.37                                                                    | 37.42                                           | 100.00                                 | 0.41                                                 |                                  |  |
| D <sub>6</sub>                  | 43.85                          | 43.85                                                                    | 42.67                                           | 110.00                                 | 0.40                                                 |                                  |  |
| D7                              | 58.52                          | 58.52                                                                    | 42.37                                           | 100.00                                 | 0.59                                                 |                                  |  |
| D <sub>8</sub>                  | 85.58                          | 85.58                                                                    | 53.84                                           | 100.00                                 | 0.86                                                 |                                  |  |
| D <sub>9</sub>                  | 36,52                          | 36.52                                                                    | 36.61                                           | 150.00                                 | 0.24                                                 |                                  |  |
| D10                             | 40.77                          | 40.77                                                                    | 36.93                                           | 100.00                                 | 0.41                                                 |                                  |  |
| D11                             | 43.98                          | 43.98                                                                    | 39.99                                           | 100.00                                 | 0.44                                                 | w                                |  |
| $\overline{4}$                  |                                |                                                                          |                                                 |                                        |                                                      |                                  |  |
| D <sub>8</sub>                  |                                |                                                                          |                                                 |                                        |                                                      | Закрыть                          |  |

Рис. 62. Окно «Тепловой режим радиоэлементов»

Если печатная плата расположена в корпусе и используется граничное условие №6, то нужно ввести температуру соседнего конструктивного элемента, температуру окружающего воздуха и давление окружающей среды. Температура соседнего конструктивного элемента равна температуре корпуса. Температура окружающей среды равна температуре нагретой зоны. Температуру нагретой зоны можно определить аналогично методике расчета температуры корпуса: разместить на всей поверхности ПП равномерный источник тепла с мощностью, равной мощности источников тепла. Расположить над ПП граничное условие №6. В качестве температуры окружающей среды и температуры соседнего конструктивного элемента проставить температуру корпуса. Рассчитанная температура источника тепла будет равна температуре нагретой зоны.

Если расстояние между ПП и корпусом невелико (5-10 мм), то при расчете температуры нагретой зоны можно использовать граничное условие №4. На ПП плате расположить равномерный источник тепла, задать параметры для граничного условия №4: толщину воздушной прослойки и температуру поверхности, которая равна температуре корпуса.

Толщину нагретой зоны можно определить по формуле

$$
d = \frac{V_{\text{an}}}{S_{\text{III}}} \ ,
$$

где  $V_{\text{av}}$  - объем элементов, расположенных на ПП;  $S_{\text{int}}$  - площадь ПП.

Расчетную толщину *d* нужно использовать при определении толщины воздушной прослойки.

#### *3. Практическая часть*

## *3.1. Исследование тепловых конструкций РЭС*

При исследовании тепловых режимов РЭС методами математического моделирования на ПЭВМ применяется иерархической подход, который адекватен блочно-иерархическому методу проектирования РЭС. Иерархический подход позволяет с достаточной для инженерных расчетов точностью исследовать температурные поля сложных объектов РЭС.

В основе иерархического подхода лежит принцип местного влияния, который в общей форме можно сформулировать следующим образом: любое местное возмущение температурного поля является локальным и не распространяется на отдельные участки поля. С учетом данного принципа можно с меньшей степенью детализации описывать тепловые процессы в удаленных от интересующего участка областях исследуемого объекта.

Исходные данные для моделирования

Исходные данные для моделирования на ПЭВМ теплового режима РЭС при помощи комплекса ТРиАНА подготавливаются на основе следующей информации:

- сборочный чертеж или деталировка конструкции РЭС (либо соответствующие эскизы);

- теплофизические параметры материалов, элементов конструкции РЭС и хладоносителей;

- значения тепловых мощностей, рассеиваемых элементами схемы РЭС (приводятся в карте электрических режимов работы ЭРЭ принципиальной схемы анализируемой РЭС);

- параметры охлаждения конструкции (температура окружающей среды, температуры и скорости хладоносителей и т. д.);

- построенная пользователем (разработчиком РЭС) модель тепловых процессов анализируемого объекта.

На основе вышеперечисленной информации необходимо описать:

1) ветви (тепловые проводимости) модели тепловых процессов, которые характеризуются следующим набором информации: номера узлов подключения ветви; тип ветви; список и значения геометрических и теплофизических параметров, определяющих тепловую проводимость ветви;

2) источники тепловыделения в узлах модели тепловых процессов, которые моделируются включением в соответствующий узел модели источника потокового воздействия. Обычно это мощность тепловыделения в обособленных ЭРЭ или конструктивных узлах (в печатном узле, узле радиатора, микросборке и т. п.);

3) источники заданной температуры в анализируемой конструкции, которые моделируются включением в МТП источников потенциального воздействия. Обычно это температура окружающего воздуха, температуры теплоотводящих элементов конструкции, температуры воздушных потоков и т. п.

Тепловая модель представляет собой идеализированную схему путей распространения в конструкции РЭС тепловых потоков. В зависимости от степени идеализации процессов теплообмена структура модели может меняться, т. е. может существовать множество вариантов тепловых моделей для одной и той же конструкции. Выбор того или иного варианта модели определяется степенью идеализации тепловых процессов в анализируемой конструкции, которая, в свою очередь, зависит от требуемой точности моделирования. На этапе идеализации конструкции закладывается основная погрешность моделирования картины температурного поля РЭС.

# Этапы создания тепловой модели

Процесс разработки тепловой модели можно разделить на несколько этапов:

1-й этап. Идеализация конструкции. На данном этапе конструкцию РЭС разбивают на условно изотермичные объемы (условно однородные тела с определенной среднеобъемной или среднеповерхностной температурой), а также пренебрегают определенными видами теплообмена (например, исключают из рассмотрения тепловое излучение и конвекцию с торцевых поверхностей печатных плат, пренебрегают передачей тепла через некоторые элементы крепления (например, передачей тепла через пластмассовые направляющие и т. п.), исключают из рассмотрения как малозначащие некоторые виды теплоотдачи (например, конвективную передачу тепла внутри герметичной микросборки и т. п.).

В качестве условно изотермичных объемов в РЭС можно рассматривать обособленные ЭРЭ (трансформаторы питания, дроссели, конденсаторы фильтров и т. п.), конструктивные элементы (панели корпуса, корпус блока, элементы крепления и т. п.), конструктивные узлы (печатные узлы, узлы радиаторов, функциональные ячейки, микросборки и т. п.), воздушные потоки и объемы, окружающую среду, микроблоки и блоки и т. д. Разбиение анализируемого объекта РЭС на условно нагретые зоны зависит от конструктивных особенностей и условий охлаждения объекта, а также от требуемой точности моделирования, от принятых допущений и т. п.

2-й этап. Выделенным условно изотермичным объемам ставят в соответствие узлы (вершины графа), используя принципы сквозной нумерации для вершин графа. Чем больше количество изотермичных объемов, тем точнее будут моделироваться истинные значения температур в объекте, но с другой стороны, будет увеличиваться размерность модели и время ее анализа на ЭВМ.

3-й этап. Узлы (вершины) графа соединяют между собой ветвями (ребрами), моделирующими соответствующие виды теплообмена между выделенными объемами (вершинами графа). Если в выделенном объеме рассеивается тепловая энергия, то в соответствующую вершину графа подключается источник тепловой мощности. Если для выделенного объема известна его температура, то в соответствующую вершину графа подключается источник заданной температуры. Таким образом, по окончании трех этапов разработчик получает граф топологической модели анализируемого объекта.

# 3.2. Создание моделей тепловых процессов в программе MTPEditor

Графический редактор топологических моделей тепловых процессов (MTII) MTPEditor позволяет формировать MTII конструкций РЭС с параметрическим описанием их компонентов, использующих геометрические и теплофизические параметры графических образов исследуемых узлов и/или конструкций РЭС в целом, а также отображать результаты моделирования непосредственно на топологической модели.

Загрузите «Графический редактор топологических моделей» (MTPEditor) комплекса ТРиАНА. Выполните команду Модель=>Параметры анализа и задайте тип анализа и его параметры.

Используя команду панели инструментов <sup>• № (пункт меню Элемент=></sup> Узел), нанесите на рабочее поле узлы модели. При вызове функции на экране автоматически появляется таблица, в которой задайте номер узла и его обозначение. Обычно обозначение узла отражает название моделируемого им конструктива РЭС. Далее появляется таблица с параметрами компонента, которую необходимо заполнить. После заполнения таблицы на экране появляется графическое изображение компонента МТП. После этого пользователь может размещать второй узел, к которому подключается компонент МТП. Наведя указатель мыши на один из элементов объекта, можно перемещать объект по экрану. Кроме этого, выделенный объект может быть скопирован или удален.

При создании параллельных ветвей графа необходимо использовать элемент Соединение, который представляет собой выноску («кусок провода»).

задания температуры узлов вызовите команду меню Эле-Для мент=>Источник температуры (команда Ут панели инструментов). Мощность рассеивания задается командой Элемент=>Источник мощности (команда  $\Omega$  панели инструментов).

Задание 1. В графическом редакторе топологических моделей создайте модель печатного узла, установленного в герметичном блоке (рис. 63, а). Температура корпуса равна 32 °С, а мощность тепловыделения в печатном узле составляет 2.6 Вт.

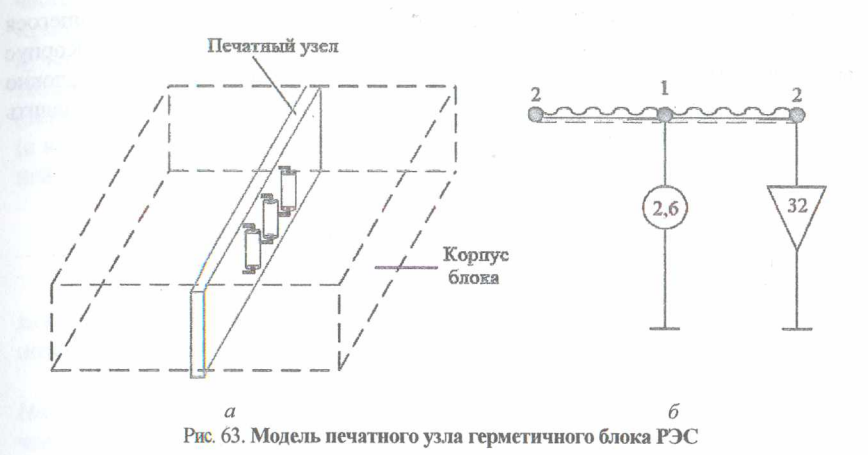

Указания. Идеализируем конструкцию: представим печатный узел в виде условно изотермичного объема (узел 1; рис. 63, *б);* корпус блока примем также в виде условно изотермического объема с заданной температурой (узел 2; рис. 63, б). На следующем этапе исключаем из рассмотрения несущественные тепловые связи - тепловое излучение и конвекцию с торцевых поверхностей печатного узла, а также пренебрегаем кондуктивной передачей теплового потока через элементы крепления печатного узла к корпусу блока. На заключительном этапе между условно нагретыми зонами устанавливаем тепловые связи.

Тепловая энергия, выделяемая в печатном узле (узел 1; см. рис. 63, *б),* передается с каждой поверхности печатной платы корпусу посредством теплового излучения и конвекции в воздушных прослойках (ветви 1-2), как это показано на рис. 63, *б.*

В случае учета передачи тепловой энергии через элементы крепления печатного узла к корпусу блока (например, через разъем) МТП принимает вид, показанный на рис. 64.

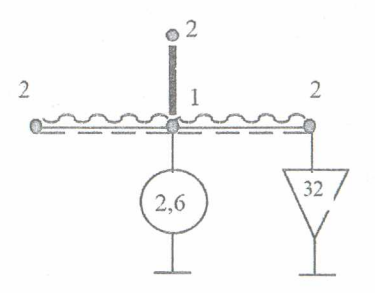

Рис. 64. **Тепловая модель учета передачи тепловой энергии через элементы креплении печатного узла к корпусу блока**

Задание 2. Создайте тепловую модель наиболее часто встречающегося случая, когда нагретая зона находится внутри корпуса блока РЭС. Корпус находится в газовой среде с заданной температурой (рис. 65, а). В условно нагретой зоне выделяется тепловая мощность 5,2 Вт. Необходимо определить температуру воздуха внутри корпуса блока.

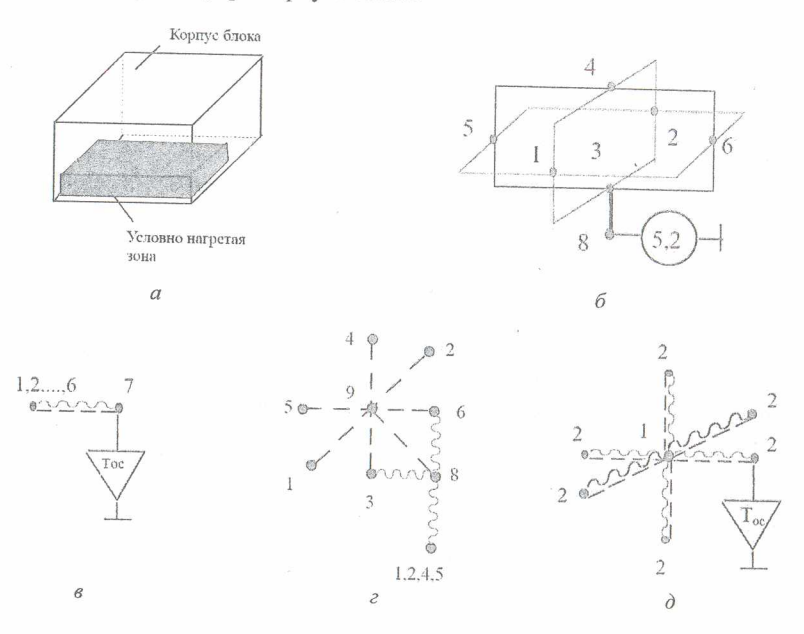

Рис. 65. Наиболее часто встречающийся случай модели корпуса блока РЭС (нагретая зона находится внутри)

а - корпус блока РЭС с нагретой зоной внутри (корпус находится в газовой среде); б - кондукция по стенкам корпуса; в - конвекция и излучение в окружающую среду; г - конвекция и излучение внутри корпуса; д - пример упрощенной тепловой топологической модели (весь корпус блока изотермичный: узел 1 - корпус блока, узел 2 - окружающая среда)

Указания. Возможная тепловая модель представлена на рис. 65, б-г, где могут быть выделены следующие условно нагретые зоны: 1-6 - стенки корпуса; 7 - окружающая среда; 8 - нагретая зона, в которой выделяется тепловая мощность; 9 - газовый объем внутри корпуса РЭС. В случае необходимости фрагменты тепловой модели, представленные на рис. 65, б, в, могут быть заменены на модель, приводимую на рис. 65, д. Тепловая энергия, выделяемая в нагретой зоне (узел 3), передается посредством контактного теплообмена на нижнюю стенку корпуса (ветвь 8-3), а также в газовый объем внутри корпуса путем конвекции (ветвь 8-9). Затем посредством конвективного теплообмена

часть тепловой энергии передается на стенки корпуса (ветви 9-1, 9-2, ..., 9-6). Кроме этого, с нагретой зоны часть тепловой энергии передается тепловым излучением стенкам корпуса (ветви: 8-1, 8-2, ..., 8-6). Поступившая на корпус тепловая энергия распространяется посредством кондукции по его стенкам (ветви 1-8, 1-4, 4-2, 2-3, 3-1, 1-5, ..., 4-6 на рис. 65, б), а также передается (с внешних поверхностей) в окружающую среду путем излучения и естественной конвекции (ветви 1-7, 2-7, ..., 6-7 на рис. 65, в).

## 3.3. Выполнение анализа тепловой модели

Выполните анализ построенной МТП посредством команды меню Ана-

лиз $\Rightarrow$ Проверить схему (команда панели инструментов). Функции проверки позволяют выявить неподсоединенные элементы в графе МТП.

Активизируйте модуль анализа. Для этого выполните команду меню Настройки=>Модуль анализа и укажите путь к файлу MTPEditor.exe (по умолчанию он находится в папке C:\Program Files\TRIANA2\MTPEditor).

Выполните тепловой анализ модели, нажав кнопку панели инструмен-(команда меню Анализ=>Анализ модели). После анализа модели вы-**TOB** полняется просмотр результатов моделирования как в текстовом, так и в графическом видах.

Просмотр осуществляется посредством вызова программы MTPViewer в автономном режиме (из папки «ТРиАНА») или непосредственно из программы

MTPEditor командой меню Анализ⇒Результаты анализа (кнопка панели инструментов). Необходимо предварительно через меню Настройки - Модуль просмотра указать путь к программе MTPViewer.exe, которая находится в той же папке, что и MTPEditor.exe.

Переключение подпунктов меню Окно, Текст, Модель дает возможность просмотреть файл-отчет или отобразить результаты моделирования непосредственно на графе МТП (рис. 66-70).

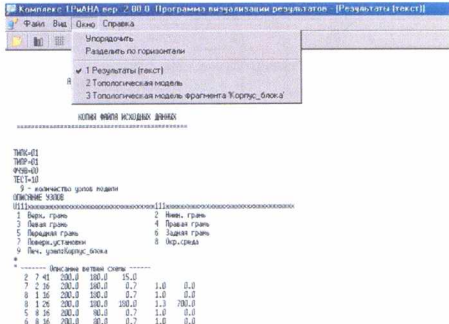

Рис. 66. Просмотр файла-отчета в программе MTPViewer

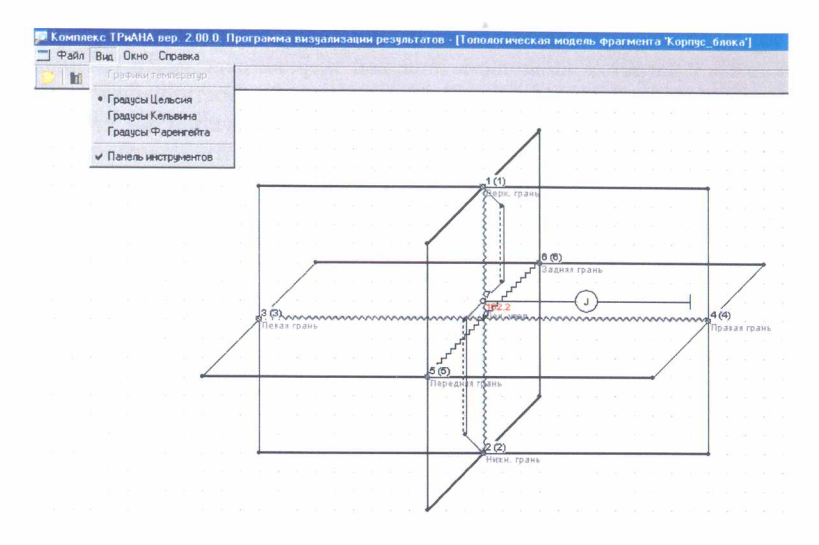

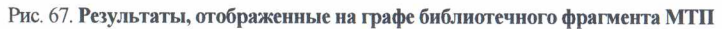

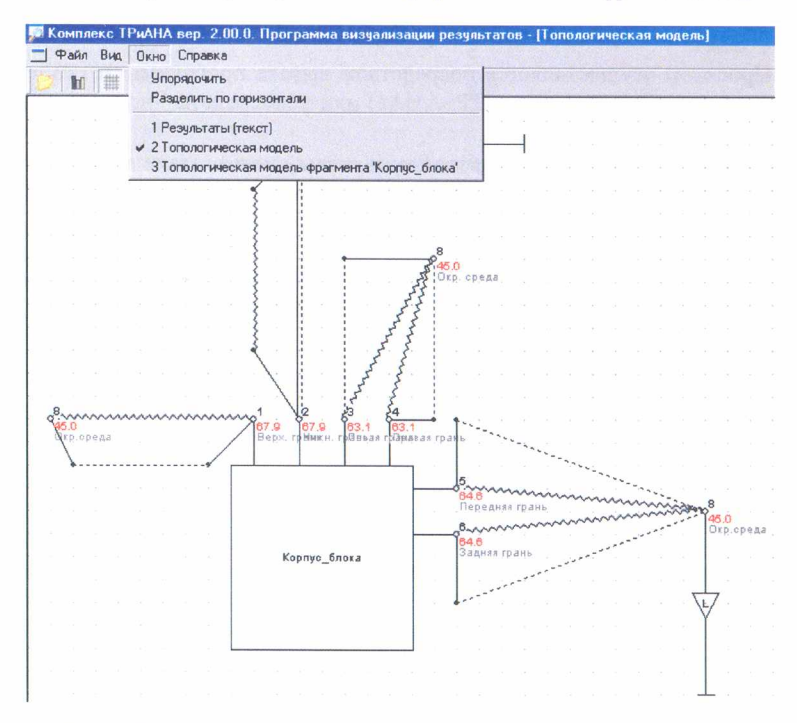

Рис. 68. Отображение результатов на топологической МТП с фрагментом

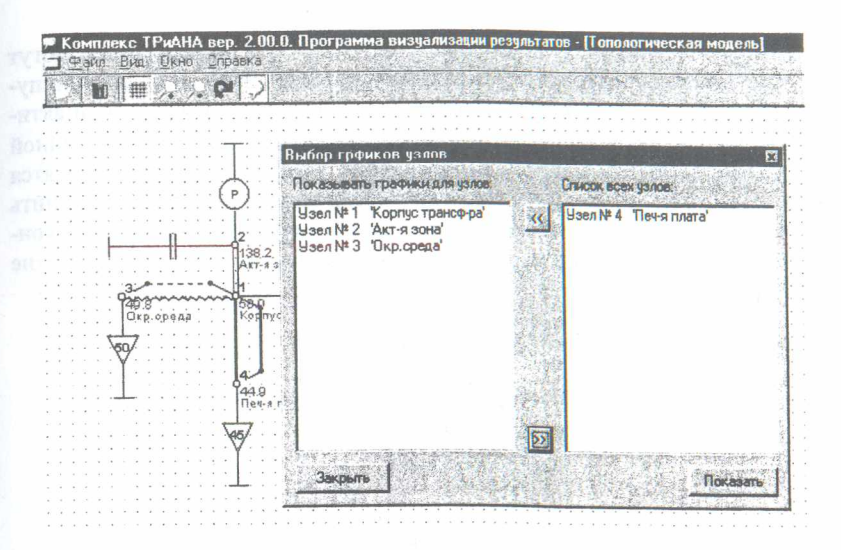

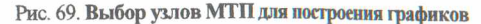

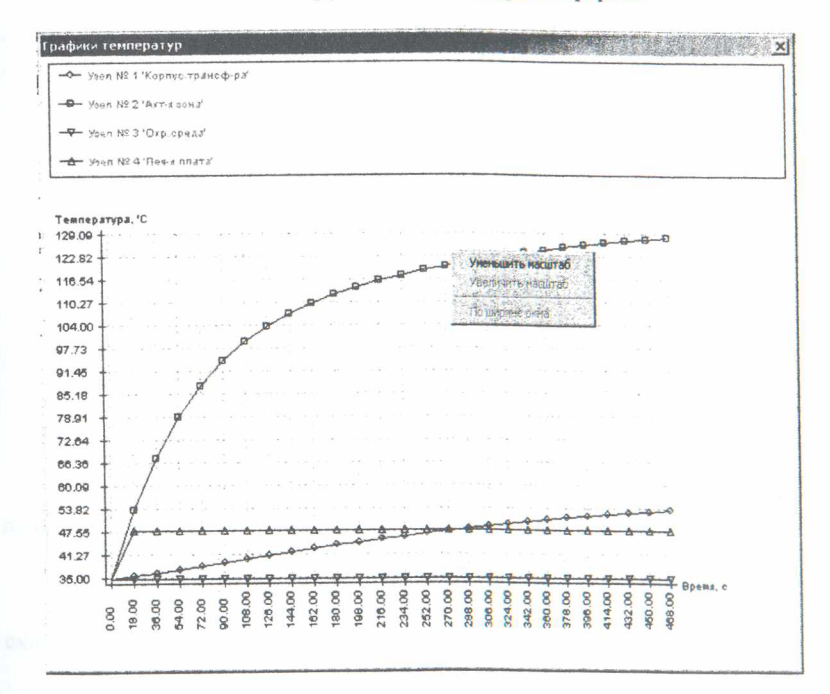

Рис. 70. Результат построения графиков

При исследовании нестационарных тепловых процессов графики могут строиться как для конкретного узла (двойное нажатие левой кнопкой манипулятора «мышь» на изображении узла) или для списка узлов посредством активизации пункта меню *Вид=>Графики температур.* При выполнении данной команды пользователь выбирает интересующие узлы, для которых строятся графики (см. рис. 70). В случае необходимости пользователь может изменить масштаб отображения графиков посредством команд всплывающего контекстного меню при нажатии правой кнопки манипулятора «мышь» в окне изображения графиков.

# *3.4. Варианты заданий для самостоятельного выполнения*

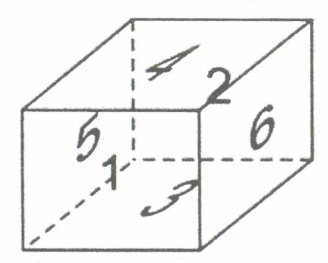

**Нумерация поверхностей для вариантов заданий**

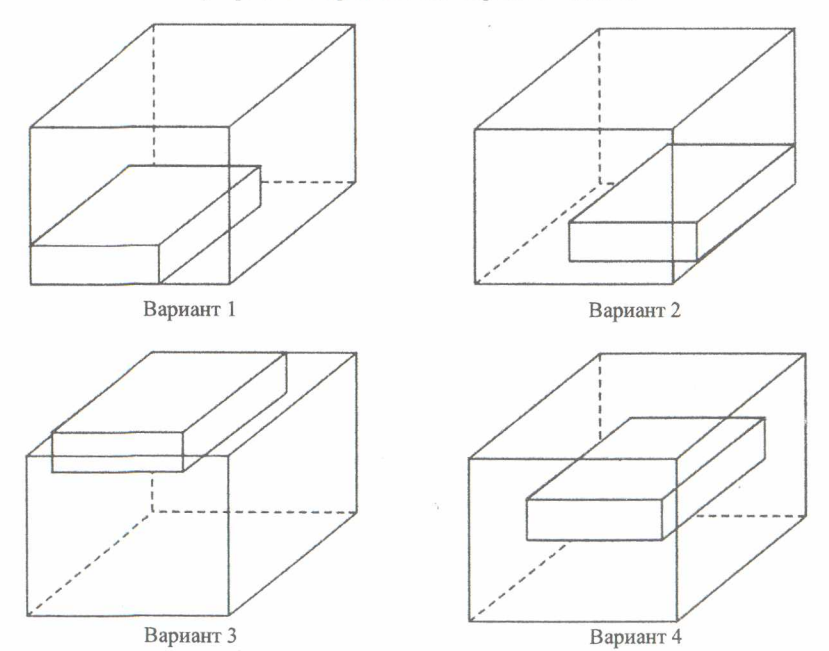

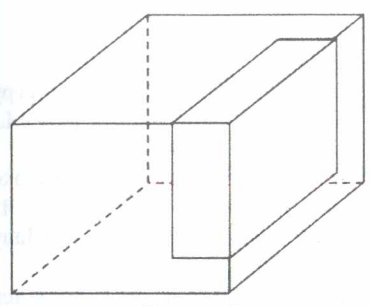

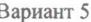

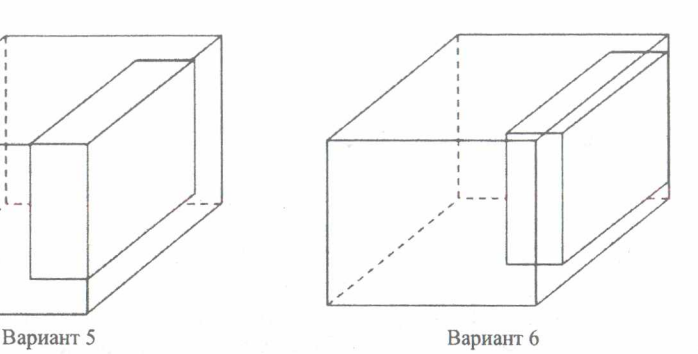

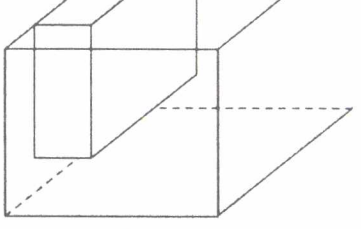

Вариант 7

Вариант 8

## **5. Содержание отчета**

- 1. Титульный лист.
- 2. Цель работы.
- 3. Краткие теоретические сведения.
- 4. Реализация решения задачи.
- 5. Выводы.
- 6. Список использованных источников.

# **6. Контрольные вопросы**

1. Что выступает в качестве исходной информации для теплового расчета печатной платы?

2. Что такое управляющая информация?

3. Зачем необходимо задание граничных условий?

4. Что необходимо предварительно выполнить при расчете теплофизических параметров?

**69**

#### **Список использованных источников**

1. Жаднов, В. В. Управление качеством при проектировании теплонагруженных радиоэлектронных средств / В. В. Жаднов, А. В. Сарафанов - М. : Солон-Пресс, 2004. - 464 с.

2. Автоматизированная система АСОНИКА для проектирования высоконадежных радиоэлектронных средств на принципах CALS-технологий. Т. 1 / А. С. Шалумов [и др.] ; под ред. Ю. Н. Кофанова, Н. В. Малютина, А. С. Шалумова. - М .: Энергоатомиздат, 2007. - 538 с.

3. Лукьяненко, Е. Б. Проектирование печатных узлов и исследование тепловых режимов с использованием САПР OrCAD 9.1 и программы АСОНИКА-Т / Е. Б. Лукьяненко, Е. Т. Замков. - Таганрог : Таганрогский ГРУ, 2004. - 27 с.

Св. план 2015, поз. 1

*Учебное издание*

# **ФИЗИЧЕСКИЕ ОСНОВЫ ПРОЕКТИРОВАНИЯ РАДИОЭЛЕКТРОННЫХ СРЕДСТВ. ЛАБОРАТОРНЫЙ ПРАКТИКУМ**

В двух частях

Часть 1

**Алексеев** Виктор Федорович **Пискун** Геннадий Адамович

## **МОДЕЛИРОВАНИЕ ФИЗИЧЕСКИХ ПРОЦЕССОВ В РАДИОЭЛЕКТРОННЫХ СРЕДСТВАХ С ПОМОЩЬЮ ПРОГРАММНЫХ КОМПЛЕКСОВ**

ПОСОБИЕ

**Редактор** *Е. С. Чайковская* **Корректор** *Е. Н. Батурчик* **Компьютерная правка, оригинал макет** *А. А. Лущикова*

**Подписано в печать 23.11.2016. Формат 60x84 1/16. Бумага офсетная. Гарнитура «Таймс» Отпечатано на ризографе. Уел. печ. л. 4,3. Уч.-изд. л. 4,5. Тираж 100 экз. Заказ 156.**

**Издатель и полиграфическое исполнение: учреждение образования «Белорусский государственный университет информатики и радиоэлектроники». Свидетельство о государственной регистрации издателя, изготовителя, распространителя печатных изданий №1/238 от 24.03.2014. №2/113 от 07.04.2014, №3/615 от 07.04.2014. ЛП №02330/264 от 14.04.2014. 220013. Минск, П. Бровки. 6**